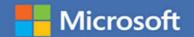

## MOS 2016 Study Guide

John Pierce

## **EXAM 77-730**

## Microsoft Access

FREE SAMPLE CHAPTER

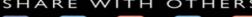

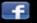

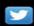

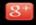

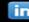

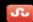

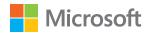

# MOS 2016 Study Guide for Microsoft Access

John Pierce

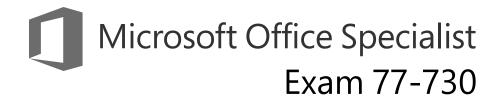

#### **MOS 2016 Study Guide for Microsoft Access**

Published with the authorization of Microsoft Corporation by: Pearson Education, Inc.

Copyright © 2017 by Pearson Education, Inc.

All rights reserved. Printed in the United States of America. This publication is protected by copyright, and permission must be obtained from the publisher prior to any prohibited reproduction, storage in a retrieval system, or transmission in any form or by any means, electronic, mechanical, photocopying, recording, or likewise. For information regarding permissions, request forms, and the appropriate contacts within the Pearson Education Global Rights & Permissions Department, please visit http://www.pearsoned.com/permissions. No patent liability is assumed with respect to the use of the information contained herein. Although every precaution has been taken in the preparation of this book, the publisher and author assume no responsibility for errors or omissions. Nor is any liability assumed for damages resulting from the use of the information contained herein.

ISBN-13: 978-0-7356-9939-7 ISBN-10: 0-7356-9939-9

Library of Congress Control Number: 2016953083

First Printing December 2016

Microsoft and the trademarks listed at http://www.microsoft.com on the "Trademarks" webpage are trademarks of the Microsoft group of companies. All other marks are property of their respective owners.

Every effort has been made to make this book as complete and as accurate as possible, but no warranty or fitness is implied. The information provided is on an "as is" basis. The author, the publisher, and Microsoft Corporation shall have neither liability nor responsibility to any person or entity with respect to any loss or damages arising from the information contained in this book or from the use of the practice files accompanying it.

For information about buying this title in bulk quantities, or for special sales opportunities (which may include electronic versions; custom cover designs; and content particular to your business, training goals, marketing focus, or branding interests), please contact our corporate sales department at corpsales@pearsoned.com or (800) 382-3419.

For government sales inquiries, please contact governmentsales@pearsoned.com.

For questions about sales outside the U.S., please contact intlcs@pearson.com.

Editor-in-Chief Greg Wiegand

Senior Acquisitions Editor Laura Norman

**Senior Production Editor** Tracey Croom

**Editorial Production**Online Training Solutions, Inc. (OTSI)

Series Project Editor/ Proofreader Kathy Krause (OTSI)

Technical Editor
Joan Lambert (OTSI)

Compositor/Indexer Susie Carr (OTSI)

Copy Editor
Jaime Odell (OTSI)

**Editorial Assistant** Cindy J. Teeters

Interior Designer
Joan Lambert (OTSI)

**Cover Designer**Twist Creative • Seattle

#### Contents

|      | Introduction                                                                       | ix  |
|------|------------------------------------------------------------------------------------|-----|
|      | Taking a Microsoft Office Specialist exam                                          | xv  |
| Exai | nm 77-730 Access 2016: Core Database Management,<br>Manipulation, and Query Skills | . 1 |
|      | Prerequisites                                                                      | 2   |
| 1    | Create and manage databases                                                        | 5   |
|      | Objective 1.1: Create and modify databases                                         | 6   |
|      | Create databases                                                                   | 6   |
|      | Import database objects and data                                                   | 9   |
|      | Delete database objects                                                            | 17  |
|      | Objective 1.1 practice tasks                                                       | 18  |
|      | Objective 1.2: Manage relationships and keys                                       | 20  |
|      | Create and modify relationships                                                    | 20  |
|      | Set key fields                                                                     | 24  |
|      | Objective 1.2 practice tasks                                                       | 27  |
|      | Objective 1.3: Navigate through a database                                         | 28  |
|      | Navigate specific records                                                          | 28  |
|      | Create and modify navigation forms                                                 | 30  |
|      | Set a form as the startup option                                                   | 31  |
|      | Display objects in the Navigation Pane                                             | 31  |
|      | Change object views                                                                | 34  |
|      | Objective 1.3 practice tasks                                                       | 36  |
|      |                                                                                    |     |

|   | Objective 1.4: Protect and maintain databases             | 37 |
|---|-----------------------------------------------------------|----|
|   | Compact and repair databases                              | 37 |
|   | Back up and restore databases                             | 39 |
|   | Split a database                                          | 41 |
|   | Encrypt database files                                    | 43 |
|   | Objective 1.4 practice tasks                              | 45 |
|   | Objective 1.5: Print and export data                      | 46 |
|   | Print reports and records                                 | 46 |
|   | Save a database as a template                             | 48 |
|   | Export data                                               | 50 |
|   | Objective 1.5 practice tasks                              | 55 |
| 2 | Build tables                                              | 57 |
|   | Objective 2.1: Create tables                              | 58 |
|   | Create tables                                             | 58 |
|   | Create linked tables                                      | 62 |
|   | Create a table from a template by using application parts | 66 |
|   | Objective 2.1 practice tasks                              | 68 |
|   | Objective 2.2: Manage tables                              | 69 |
|   | Hide fields in tables                                     | 69 |
|   | Add Total rows                                            | 71 |
|   | Add table descriptions                                    | 72 |
|   | Rename tables                                             | 72 |
|   | Objective 2.2 practice tasks                              | 74 |
|   | Objective 2.3: Manage records in tables                   | 75 |
|   | Add, update, and delete records                           | 75 |
|   | Append records from external data                         | 76 |
|   | Find, sort, and filter data                               | 78 |
|   | Objective 2.3 practice tasks                              | 85 |

|   | Objective 2.4: Create and modify fields                             | 86  |
|---|---------------------------------------------------------------------|-----|
|   | Add and delete fields                                               | 86  |
|   | Add validation rules to fields                                      | 89  |
|   | Modify field properties                                             | 90  |
|   | Automate field values and formatting                                | 92  |
|   | Objective 2.4 practice tasks                                        | 95  |
| 3 | Create queries                                                      | 97  |
|   | Objective 3.1: Create queries                                       | 98  |
|   | Run queries                                                         | 98  |
|   | Create select queries                                               | 99  |
|   | Create crosstab queries                                             | 104 |
|   | Create parameter queries                                            | 107 |
|   | Create action queries                                               | 109 |
|   | Create multiple-table queries                                       | 113 |
|   | Save queries                                                        | 115 |
|   | Objective 3.1 practice tasks                                        | 118 |
|   | Objective 3.2: Modify queries                                       | 120 |
|   | Rename queries                                                      | 120 |
|   | Change the fields in a query                                        | 120 |
|   | Show and hide query fields                                          | 122 |
|   | Specify the sort order for queries                                  | 123 |
|   | Format fields in a query                                            | 123 |
|   | Objective 3.2 practice tasks                                        | 125 |
|   | Objective 3.3: Create calculated fields and grouping within queries | 126 |
|   | Use calculated fields                                               | 126 |
|   | Set filter criteria                                                 | 128 |
|   | Group and summarize query records                                   | 130 |
|   | Group data by using operators                                       | 132 |
|   | Objective 3.3 practice tasks                                        | 134 |

| 4 | Create forms                                           | 135 |
|---|--------------------------------------------------------|-----|
|   | Objective 4.1: Create forms                            | 136 |
|   | Create quick forms                                     | 137 |
|   | Create forms by using the Form Wizard                  | 138 |
|   | Create forms from scratch                              | 139 |
|   | Create forms from templates by using application parts | 144 |
|   | Save forms                                             | 145 |
|   | Objective 4.1 practice tasks                           | 146 |
|   | Objective 4.2: Configure form controls                 | 147 |
|   | Move controls                                          | 147 |
|   | Add and remove controls                                | 149 |
|   | Set control properties                                 | 151 |
|   | Modify data sources                                    | 156 |
|   | Manage labels                                          | 157 |
|   | Create subforms                                        | 158 |
|   | Objective 4.2 practice tasks                           | 160 |
|   | Objective 4.3: Format forms                            | 162 |
|   | Set tab order                                          | 162 |
|   | Configure print settings                               | 164 |
|   | Sort records                                           | 165 |
|   | Apply themes to forms                                  | 165 |
|   | Control form positioning                               | 168 |
|   | Modify the background of a form                        | 170 |
|   | Insert form headers and footers                        | 172 |
|   | Insert images                                          | 173 |
|   | Objective 4.3 practice tasks                           | 174 |

| ( | Create reports                                | 175 |
|---|-----------------------------------------------|-----|
| ( | Objective 5.1: Create reports                 | 176 |
|   | Use the Report Wizard                         | 177 |
|   | Create reports from scratch                   | 180 |
|   | Objective 5.1 practice tasks                  | 184 |
| ( | Objective 5.2: Configure report controls      | 185 |
|   | Group and sort records                        | 185 |
|   | Modify data sources                           | 187 |
|   | Add controls to a report                      | 189 |
|   | Add and modify labels                         | 191 |
|   | Objective 5.2 practice tasks                  | 193 |
| ( | Objective 5.3: Format reports                 | 194 |
|   | Apply page setup options                      | 194 |
|   | Add a calculated field                        | 197 |
|   | Format report elements                        | 198 |
|   | Add information to report headers and footers | 200 |
|   | Objective 5.3 practice tasks                  | 202 |
| ĺ | Index                                         | 205 |
| 4 | About the author                              | 217 |

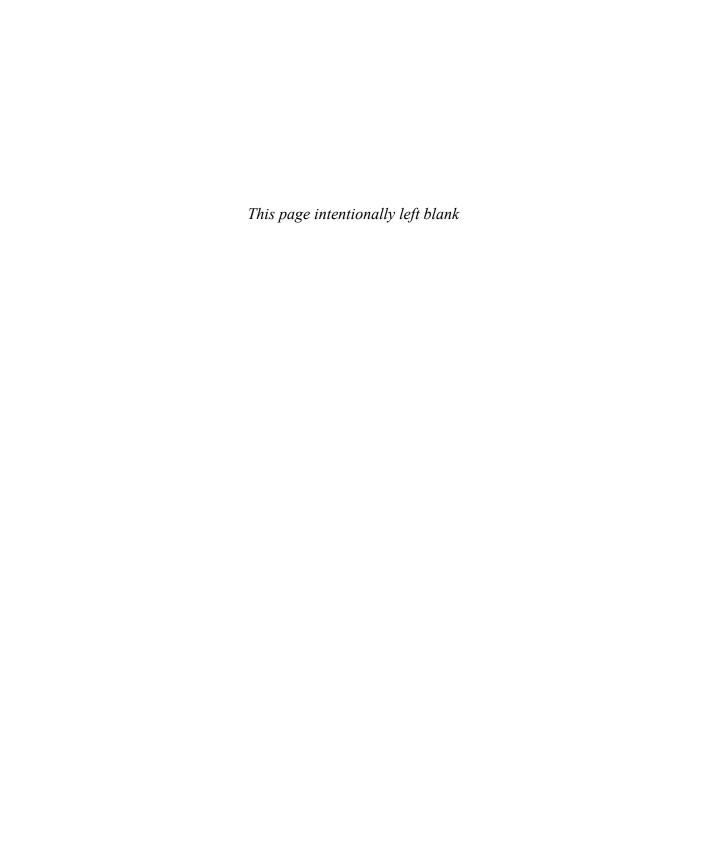

#### Introduction

The Microsoft Office Specialist (MOS) certification program has been designed to validate your knowledge of and ability to use programs in the Microsoft Office 2016 suite of programs. This book has been designed to guide you in studying the types of tasks you are likely to be required to demonstrate in Exam 77-730, "Access 2016: Core Database Management, Manipulation, and Query Skills."

#### Who this book is for

MOS 2016 Study Guide for Microsoft Access is designed for experienced computer users seeking Microsoft Office Specialist certification in Access 2016.

MOS exams for individual programs are practical rather than theoretical. You must demonstrate that you can complete certain tasks or projects rather than simply answer questions about program features. The successful MOS certification candidate will have at least six months of experience using all aspects of the program on a regular basis; for example, using Access at work or school to create and manage databases, build database tables, import and export data, design and run queries, create and format forms, and design detail and summary reports.

As a certification candidate, you probably have a lot of experience with the program you want to become certified in. Many of the procedures described in this book will be familiar to you; others might not be. Read through each study section and ensure that you are familiar with the procedures, concepts, and tools discussed. In some cases, images depict the tools you will use to perform procedures related to the skill set. Study the images and ensure that you are familiar with the options available for each tool.

#### How this book is organized

The exam coverage is divided into chapters representing broad skill sets that correlate to the functional groups covered by the exam. Each chapter is divided into sections addressing groups of related skills that correlate to the exam objectives. Each section includes review information, generic procedures, and practice tasks you can complete on your own while studying. We provide practice files you can use to work through the practice tasks and result files you can use to check your work. You can practice the generic procedures in this book by using the practice files supplied or by using your own files.

Throughout this book, you will find Exam Strategy tips that present information about the scope of study that is necessary to ensure that you achieve mastery of a skill set and are successful in your certification effort.

#### Download the practice files

Before you can complete the practice tasks in this book, you need to copy the book's practice files and result files to your computer. Download the compressed (zipped) folder from the following page, and extract the files from it to a folder (such as your Documents folder) on your computer:

https://aka.ms/MOSAccess2016/downloads

IMPORTANT The Access 2016 program is not available from this website. You should purchase and install that program before using this book.

You will save the completed versions of practice files that you modify while working through the practice tasks in this book. If you later want to repeat the practice tasks, you can download the original practice files again.

The following table lists the practice files provided for this book.

| Folder and objective group | Practice files    | Result files             |
|----------------------------|-------------------|--------------------------|
| MOSAccess2016\Objective1   | Access_1-1.xlsx   | Access_1-1_results.accdb |
| Create and manage          | Access_1-2.accdb  | Access_1-2_results.accdb |
| databases                  | Access_1-3.accdb  | Access_1-3_results.accdb |
|                            | Access_1-4.accdb  | Access_1-4_results.accdb |
|                            | Access_1-5.accdb  | Access_1-5_results.accdb |
| MOSAccess2016\Objective2   | Access_2-1a.accdb | Access_2-1_results.accdb |
| Build tables               | Access_2-1b.accdb | Access_2-2_results.accdb |
|                            | Access_2-1c.txt   | Access_2-3_results.accdb |
|                            | Access_2-1d.accdb | Access_2-4_results.accdb |
|                            | Access_2-2.accdb  |                          |
|                            | Access_2-3a.accdb |                          |
|                            | Access_2-3b.xlsx  |                          |
|                            | Access_2-4.accdb  |                          |
| MOSAccess2016\Objective3   | Access_3-1.accdb  | Access_3-1_results.accdb |
| Create queries             | Access_3-2.accdb  | Access_3-2_results.accdb |
|                            | Access_3-3.accdb  | Access_3-3_results.accdb |
| MOSAccess2016\Objective4   | Access_4-1.accdb  | Access_4-1_results.accdb |
| Create forms               | Access_4-2.accdb  | Access_4-2_results.accdb |
|                            | Access_4-3.accdb  | Access_4-3_results.accdb |
|                            | Access_4-3a.png   |                          |
| MOSAccess2016\Objective5   | Access_5-1.accdb  | Access_5-1_results.accdb |
| Create reports             | Access_5-2.accdb  | Access_5-2_results.accdb |
|                            | Access_5-3.accdb  | Access_5-3_results.accdb |

#### Adapt procedure steps

This book contains many images of user interface elements that you'll work with while performing tasks in Access on a Windows computer. Depending on your screen resolution or program window width, the Access ribbon on your screen might look different from that shown in this book. (If you turn on Touch mode, the ribbon displays significantly fewer commands than in Mouse mode.) As a result, procedural instructions that involve the ribbon might require a little adaptation.

Simple procedural instructions use this format:

→ On the Home tab, in the Sort & Filter group, click the Filter button.

If the command is in a list, our instructions use this format:

→ On the Home tab, in the Sort & Filter group, click Advanced Filter Options and then, in the Advanced Filter Options list, click Filter By Form.

If differences between your display settings and ours cause a button to appear differently on your screen from how it does in this book, you can easily adapt the steps to locate the command. First click the specified tab, and then locate the specified group. If a group has been collapsed into a group list or under a group button, click the list or button to display the group's commands. If you can't immediately identify the button you want, point to likely candidates to display their names in ScreenTips.

The instructions in this book assume that you're interacting with on-screen elements on your computer by clicking (with a mouse, touchpad, or other hardware device). If you're using a different method—for example, if your computer has a touchscreen interface and you're tapping the screen (with your finger or a stylus)—substitute the applicable tapping action when you interact with a user interface element.

Instructions in this book refer to user interface elements that you click or tap on the screen as buttons, and to physical buttons that you press on a keyboard as keys, to conform to the standard terminology used in documentation for these products.

#### **Ebook edition**

If you're reading the ebook edition of this book, you can do the following:

- Search the full text
- Print
- Copy and paste

You can purchase and download the ebook edition from the Microsoft Press Store at:

https://aka.ms/MOSAccess2016/detail

#### Errata, updates, & book support

We've made every effort to ensure the accuracy of this book and its companion content. If you discover an error, please submit it to us through the link at:

https://aka.ms/MOSAccess2016/errata

If you need to contact the Microsoft Press Book Support team, please send an email message to:

mspinput@microsoft.com

For help with Microsoft software and hardware, go to:

https://support.microsoft.com

#### We want to hear from you

At Microsoft Press, your satisfaction is our top priority, and your feedback our most valuable asset. Please tell us what you think of this book by completing the survey at:

https://aka.ms/tellpress

The survey is short, and we read every one of your comments and ideas. Thanks in advance for your input!

#### Stay in touch

Let's keep the conversation going! We're on Twitter at:

https://twitter.com/MicrosoftPress

#### Taking a Microsoft Office Specialist exam

Desktop computing proficiency is increasingly important in today's business world. When screening, hiring, and training employees, employers can feel reassured by relying on the objectivity and consistency of technology certification to ensure the competence of their workforce. As an employee or job seeker, you can use technology certification to prove that you already have the skills you need to succeed, saving current and future employers the time and expense of training you.

#### **Microsoft Office Specialist certification**

Microsoft Office Specialist certification is designed to assist students and information workers in validating their skills with Office programs. The following certification paths are available:

- A Microsoft Office Specialist (MOS) is an individual who has demonstrated proficiency by passing a certification exam in one or more Office programs, including Microsoft Word, Excel, PowerPoint, Outlook, or Access.
- A Microsoft Office Specialist Expert (MOS Expert) is an individual who has taken his or her knowledge of Office to the next level and has demonstrated by passing Core and Expert certification exams that he or she has mastered the more advanced features of Word or Excel.
- A Microsoft Office Specialist Master (MOS Master) is an individual who has demonstrated a broader knowledge of Office skills by passing the Word Core and Expert exams, the Excel Core and Expert exams, the PowerPoint exam, and the Access or Outlook exam.

#### Selecting a certification path

When deciding which certifications you would like to pursue, assess the following:

- The program and program version(s) with which you are familiar
- The length of time you have used the program and how frequently you use it
- Whether you have had formal or informal training in the use of that program
- Whether you use most or all of the available program features
- Whether you are considered a go-to resource by business associates, friends, and family members who have difficulty with the program

Candidates for MOS certification are expected to successfully complete a wide range of standard business tasks. Successful candidates generally have six or more months of experience with the specific Office program, including either formal, instructor-led training or self-study using MOS-approved books, guides, or interactive computer-based materials.

Candidates for MOS Expert and MOS Master certification are expected to successfully complete more complex tasks that involve using the advanced functionality of the program. Successful candidates generally have at least six months, and might have several years, of experience with the programs, including formal, instructor-led training or self-study using MOS-approved materials.

#### Test-taking tips

Every MOS certification exam is developed from a set of exam skill standards (referred to as the *objective domain*) that are derived from studies of how the Office programs are used in the workplace. Because these skill standards dictate the scope of each exam, they provide critical information about how to prepare for certification. This book follows the structure of the published exam objectives.

See Also For more information about the book structure, see "How this book is organized" in the introduction.

The MOS certification exams are performance based and require you to complete business-related tasks in the program for which you are seeking certification. For example, you might be presented with a document and told to insert and format additional document elements. Your score on the exam reflects how many of the requested tasks you complete within the allotted time.

Here is some helpful information about taking the exam:

- Keep track of the time. Your exam time does not officially begin until after you finish reading the instructions provided at the beginning of the exam. During the exam, the amount of time remaining is shown in the exam instruction window. You can't pause the exam after you start it.
- Pace yourself. At the beginning of the exam, you will receive information about the tasks that are included in the exam. During the exam, the number of completed and remaining tasks is shown in the exam instruction window.
- Read the exam instructions carefully before beginning. Follow all the instructions provided completely and accurately.
- If you have difficulty performing a task, you can restart it without affecting the result of any completed tasks, or you can skip the task and come back to it after you finish the other tasks on the exam.
- Enter requested information as it appears in the instructions, but without duplicating the formatting unless you are specifically instructed to do so. For example, the text and values you are asked to enter might appear in the instructions in bold and underlined text, but you should enter the information without applying these formats.
- Close all dialog boxes before proceeding to the next exam item unless you are specifically instructed not to do so.
- Don't close task panes before proceeding to the next exam item unless you are specifically instructed to do so.

- If you are asked to print a document, worksheet, chart, report, or slide, perform the task, but be aware that nothing will actually be printed.
- Don't worry about extra keystrokes or mouse clicks. Your work is scored based on its result, not on the method you use to achieve that result (unless a specific method is indicated in the instructions).
- If a computer problem occurs during the exam (for example, if the exam does not respond or the mouse no longer functions) or if a power outage occurs, contact a testing center administrator immediately. The administrator will restart the computer and return the exam to the point where the interruption occurred, with your score intact.

Exam Strategy This book includes special tips for effectively studying for the Microsoft Office Specialist exams in Exam Strategy paragraphs such as this one.

#### **Certification benefits**

At the conclusion of the exam, you will receive a score report, indicating whether you passed the exam. If your score meets or exceeds the passing standard (the minimum required score), you will be contacted by email by the Microsoft Certification Program team. The email message you receive will include your Microsoft Certification ID and links to online resources, including the Microsoft Certified Professional site. On this site, you can download or order a printed certificate, create a virtual business card, order an ID card, review and share your certification transcript, access the Logo Builder, and access other useful and interesting resources, including special offers from Microsoft and affiliated companies.

Depending on the level of certification you achieve, you will qualify to display one of three logos on your business card and other personal promotional materials. These logos attest to the fact that you are proficient in the applications or cross-application skills necessary to achieve the certification. Using the Logo Builder, you can create a personalized certification logo that includes the MOS logo and the specific programs in which you have achieved certification. If you achieve MOS certification in multiple programs, you can include multiple certifications in one logo.

#### For more information

To learn more about the Microsoft Office Specialist exams and related courseware, visit:

http://www.certiport.com/mos

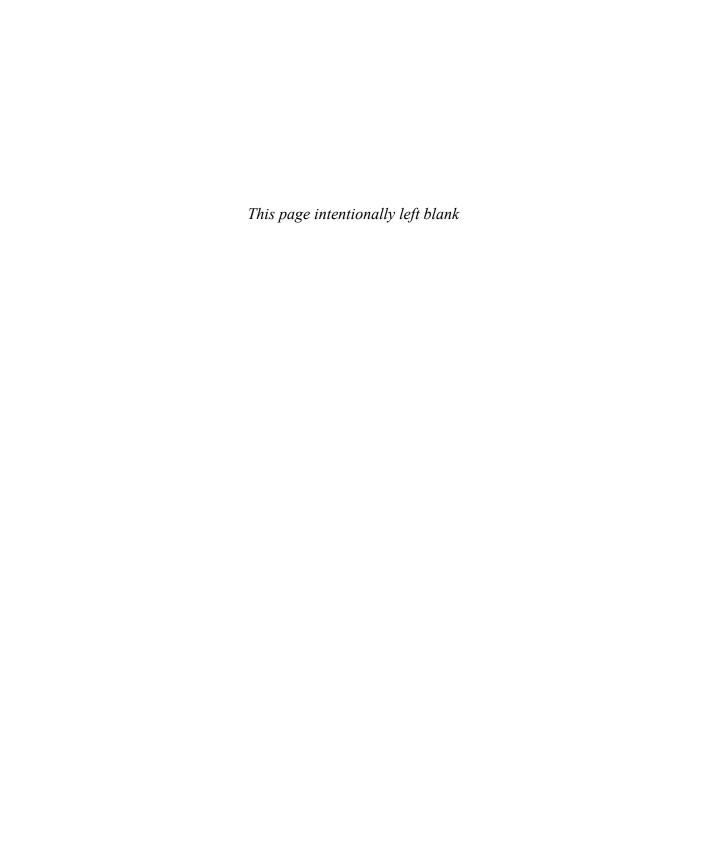

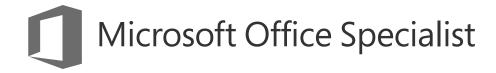

Exam 77-730

### Access 2016: Core Database Management, Manipulation, and Query Skills

This book covers the skills you need to have for certification as a Microsoft Office Specialist in Access 2016. Specifically, you need to be able to complete tasks that demonstrate the following skills:

- 1 Create and manage databases
- 2 Build tables
- 3 Create queries
- 4 Create forms
- 5 Create reports

With these skills, you can create, populate, and manage the types of databases most commonly used in a business environment.

#### **Prerequisites**

We assume that you have been working with Access 2016 for at least six months and that you know how to carry out fundamental tasks that are not specifically mentioned in the objectives for this Microsoft Office Specialist exam.

The certification exam and the content of this book address the processes of designing and building Access databases. We assume that you are familiar with the Microsoft Office ribbon and that you understand basic Access features—for example, that you know how to enter and edit data. We also assume you are familiar with the definition and function of relational databases and database objects such as tables and forms. To provide context and an opportunity for review, the following list provides brief explanations of five important terms:

- Table Defines the data stored in a database. Tables are composed of fields, and each field is defined as a specific data type (text, number, date, or another data type). Each field also has certain properties. For example, you can specify that a field is required. You can also define the size of a field (such as the maximum number of characters a field can contain). Users of a database fill in fields (and must fill in required fields) with values to create a record in the database. In most tables, each record is identified by a unique value called a *primary key*, which might be a single field (such as a product ID) or a combination of fields.
- Relationship Helps maintain the integrity of the information in a database and reduce data redundancy. You can create several types of relationships between tables in an Access database. In a one-to-many relationship, a record in one table can be related to one or many records in another. You can also create one-to-one relationships and many-to-many relationships. Relationships are created by linking a table's foreign key (such as a customer ID field in an order table) with another table's primary key (the customer ID field in the customer table). Relationships protect data integrity by preventing you from creating orphan records (for example, an order with no customer). Relationships help reduce data redundancy by letting you store information in separate tables that you link together. For example, you can create a customer table and then relate each order in an order table to the record for a specific customer. This prevents you from having to enter a custom record for each separate order.

- Query Can be used to select records that meet specific criteria and to perform actions such as updating a group of records. To build a select query, you add fields from one or more tables and then define criteria that Access uses to retrieve the records you want to view. For example, you might want to retrieve records with a certain value in a date field (all records created after 1/1/2017, for example) or records associated with a specific project. Using criteria, you can also create and run action queries that insert, update, or delete selected records.
- Form Used to display, enter, and edit data. Forms are often bound to tables (or to queries) that serve as the form's record source. Forms use controls such as text boxes, check boxes, and list boxes to provide a user interface for a database. Forms can also be used to confirm and execute database operations and to navigate from one database object to another. Access provides several built-in form designs, a gallery of form controls, and tools you use to design and lay out a form.
- Report Used to share and present data and to summarize data for a specific field or fields. You might print reports for a meeting or distribute them electronically as PDF files or in email.

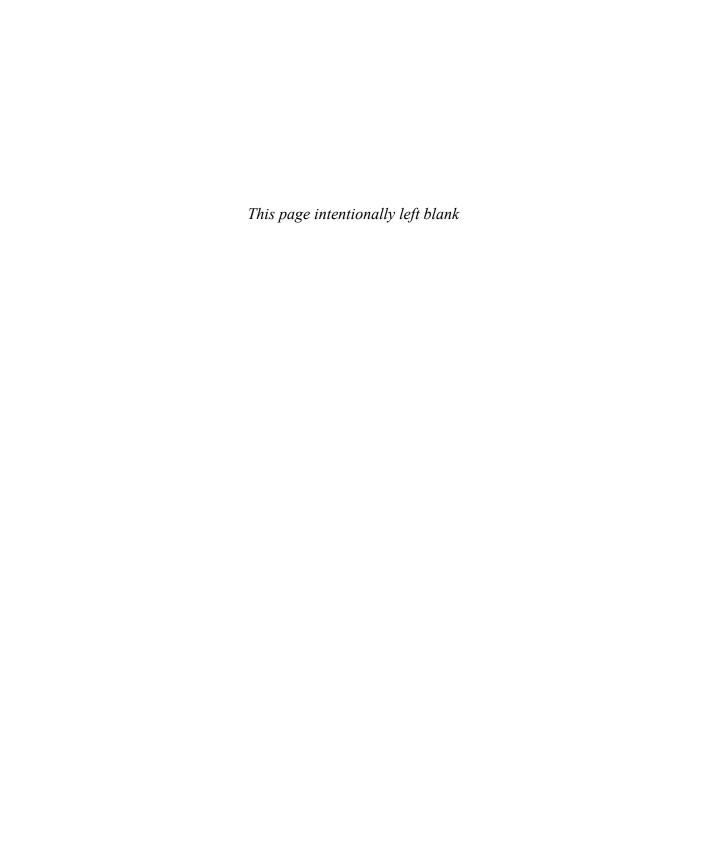

# Objective group 1 Create and manage databases

The skills tested in this section of the Microsoft Office Specialist exam for Microsoft Access 2016 relate to creating and managing databases. Specifically, the following objectives are associated with this set of skills:

- 1.1 Create and modify databases
- 1.2 Manage relationships and keys
- 1.3 Navigate through a database
- 1.4 Protect and maintain databases
- 1.5 Print and export data

Many of the operations and tasks involved in creating and managing Access databases originate in the Backstage view. For example, the New page includes templates that you can use to create a database, and a search box that you can use to locate other templates. The Info page provides commands that help you maintain and protect a database. Beyond the specific commands you use, Access also offers a way to back up a database, which is a critical step in ensuring that data is available in the event of an accident or a security incident. By taking steps to make database navigation clear and logical, you help ensure that the database's users have an easy time keeping the data current.

This chapter guides you in studying ways to create and modify databases, manage relationships and keys, navigate through a database, protect and maintain a database, and print and export data.

To complete the practice tasks in this chapter, you need the practice files contained in the MOSAccess2016\Objective1 practice file folder. For more information, see "Download the practice files" in this book's introduction.

#### Objective 1.1: Create and modify databases

When you start Access without opening a recently used database or double-clicking a database file, the program opens to its startup screen. The startup screen displays a list of recent files and a set of thumbnails for templates on which you can base a variety of desktop databases or Access web apps (a type of database stored in the cloud). Access also provides an option for creating a blank desktop database or a custom (blank) web app.

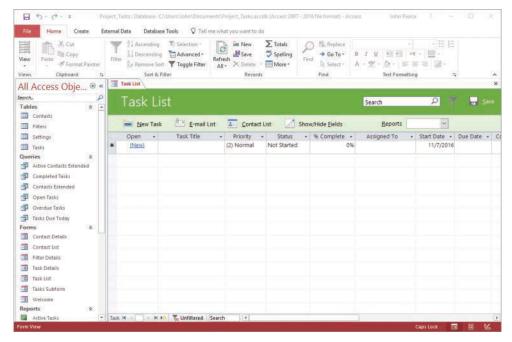

Database templates such as the Task Management template provide a set of database objects you can build on

This topic provides details about how to create a blank desktop database, how to create a database from a template, how to import data to build a database, and how to delete a database object.

Tip On the General page of the Access Options dialog box, you can set options for the default file format for a blank database and the default database folder.

#### Create databases

Access databases are made up of database objects: tables, queries, forms, reports, and supporting objects such as macros. Templates provide some or all of the database objects you need to manage the type of data the template is designed to support.

1

When you create a blank database, Access provides a single table by default. You can set up and define other database objects to expand the databases you create. By default, Access names new database files by using Databasen, where n is a number such as 1 or 2. You can enter a more descriptive name when you create the database.

Access provides templates for desktop databases and for what Access calls *SharePoint web apps*. (The thumbnails for web apps display a globe.) When you work with an Access web app, you work in a web browser, but you design and modify the web app in Access. You can share the data in a web app by using an instance of SharePoint.

Exam Strategy Exam 77-730, "Access 2016: Core Database Management, Manipulation, and Query Skills," does not require you to demonstrate that you can create an Access web app.

A blank desktop database opens with the Navigation Pane open. In a blank database, Access creates a default table, called *Table1*, which serves as a starting point. Access displays the default Table1 in what Access refers to as *Datasheet view*. When a table is displayed in Datasheet view, you can define field names and data types and insert records. You can also display a table in *Design view*. In Design view, you work directly with the structure of the table (the table's field names and properties) instead of with the records stored in the table.

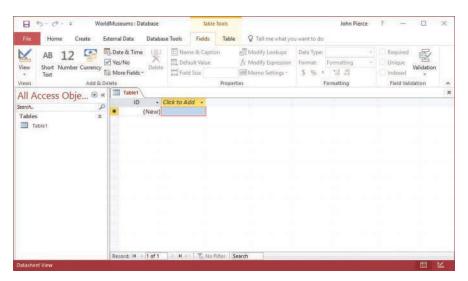

The Navigation Pane and Datasheet view of the default table in a blank desktop database

See Also For more information about how to display objects in the Navigation Pane, see "Display objects in the Navigation Pane" in "Objective 1.3: Navigate through a database."

The database templates represented by the set of thumbnails that appears on the startup page are not the only database templates you can use. At the top of the startup window is the search box, with the prompt "Search for online templates," and just below the search box are suggested search terms. You can search by using one of the suggestions or enter the search term you want to use in the search box to locate other templates that might be available.

When you select a thumbnail for a database template on the startup screen, Access displays a window that provides a description of the template.

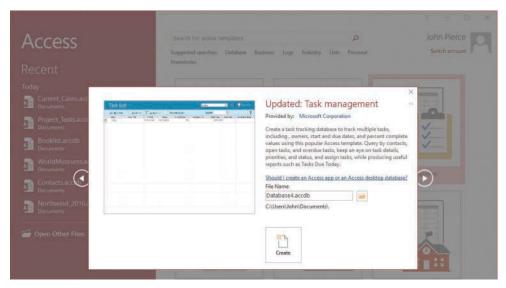

Use the arrows that appear to the left and right of this window to browse through the set of templates

In most cases, when the new database opens, Access displays a table or opens a form for data input. Other objects in the database appear in the Navigation Pane. The Task Management desktop template, for example, includes tables that define records for contacts and tasks. This template also includes several queries used to analyze the data, forms for working with tasks and contacts, and several reports.

Tip Access 2016 includes the Northwind Traders sample database, which has been part of Access for many versions of the program. The Northwind Traders database provides examples of features, including a login dialog box, sample macros, and Microsoft Visual Basic for Application (VBA) modules. Use the search box to find the Northwind Traders database template (the thumbnail identifies the database as *Northwind 2007 sample*). Create the database, and then refer to it when you're looking for a solution, or just work with it from time to time to gain an understanding of the extent of the work you can do in Access.

#### To create a database from a template

 On the startup screen or the New page of the Backstage view, click the thumbnail for the template you want to use.

Tip Use the search box to locate a template that's not displayed. To create a blank desktop database, click the Blank Desktop Database thumbnail. (Depending on your installation of Access, the template might be named *Blank Database* or *Blank Desktop Database*.)

- 2. In the File Name box, enter a name for the database.
- 3. If you want to store the database in a location other than your Documents folder, do the following:
  - a. Click the folder icon to the right of the File Name box.
  - **b.** In the **File New Database** dialog box, navigate to the folder where you want to store the database.
  - c. Click OK.
- **4.** Click **Create**. Access downloads the template if necessary, and then creates and opens the new database.
- 5. If an Info bar below the ribbon displays a security warning, click **Enable** Content.

#### Import database objects and data

Whether you start with a blank database or base your database on a template, you can add some or all of your records by importing data. You can also define part of the structure of the data by, for example, using column headings in a spreadsheet as field names in a new table. Data sources you can use include Excel workbooks, other Access databases, text files, XML files, Microsoft SharePoint lists, and Microsoft Outlook folders.

When you import data, you generally have three options: importing the source data into a new table, appending the data to a table that's already defined, or linking to the data source to create a linked table. When you are importing objects and data as part of creating a database, you use the first of these options in most cases. Access often provides wizards that help you provide the information Access requires to import data from a specific format.

See Also For information about appending data to a table, see "Append records from external data," in "Objective 2.3: Manage records in tables." For information about creating linked tables, see "Create linked tables," in "Objective 2.1: Create tables."

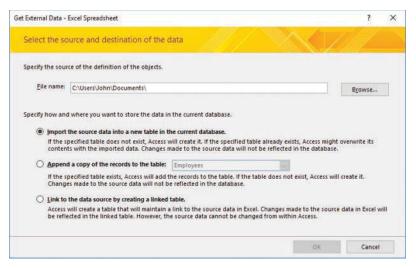

Options for importing data from an Excel spreadsheet

When you import data from Excel into a new table, the Import Spreadsheet Wizard prompts you for information to complete the operation. The wizard first prompts you for the worksheet or the named range you want to import. You can view the sample data that the wizard displays from the worksheet, but you cannot modify it. Access can use the column headings in the worksheet as field names in the database. You can also specify each field's data type and whether Access should index the field. The wizard's fourth page provides options for setting the table's primary key. Access can create an ID field in the table to use as the primary key, or you can select a primary key field or use no primary key in the new table.

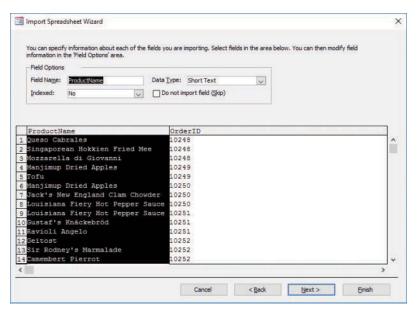

Define field names and data types when you import data from a spreadsheet

See Also For information about running saved import and export operations, see "Objective 1.5: Print and export data."

When you import data from another Access database, you can import all the objects in that database or only the objects you select. The Import Objects dialog box shows the tables, queries, forms, reports, macros, and modules in the source database on separate tabs.

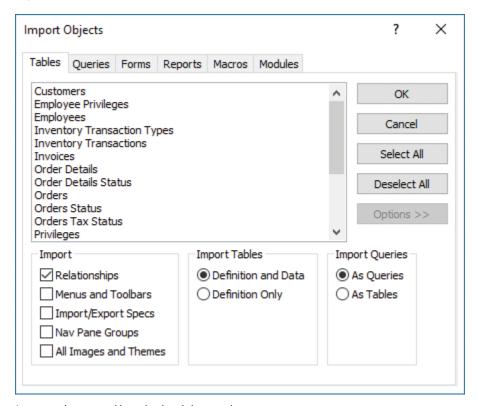

Import options control how the data is imported

The available import options are described in the following list:

- In the Import area, the Relationships option determines whether table relationships are preserved in the import operation. Selecting the Menus And Toolbars option imports any custom menus and toolbars from databases created in versions of Access prior to Access 2007. Selecting Import/Export Specs includes any import or export specifications defined in the source database. Selecting Nav Pane Groups imports any custom Navigation Pane groups set up in the source database, and selecting All Images And Themes includes these elements with the import.
- Options in the Import Tables area control whether you import only the definition
  of the database objects you select or both the definition of the object and the
  data. For example, you can import a table with its fields and other properties but

no data or include the data in the table. If you are importing objects to create a new database, you might want to import only the definition for a table in which you store project details, but you might want to include the data when you import a table that stores a set of tasks that is common to all projects.

■ The options in the Import Queries area determine whether Access imports a query as a query or as a table. You might import a query as a table when the query's definition (the fields it includes) forms the basis of a table you want in a new database.

You can import data from a text file that uses the .txt, .csv, .tab, or .asc file name extension. When you import data from a text file, you work with the Import Text wizard. In the wizard, you first need to specify whether a character separates the fields of data in the text file (a delimited text file) or whether the data is arranged in fixed-width columns. For delimited text files, you need to specify which character is used as the delimiter; for fixed-width files, you indicate where column breaks should occur.

The later pages of the Import Text wizard are similar to those you work with in the Import Spreadsheet wizard. You can name fields, specify a data type, indicate whether the field should be indexed, and skip a specific field. The wizard also prompts you to set up a primary key for the table.

Three of the other formats you can import are as follows:

- XML files Access uses the structure of the XML file to determine table names and fields. Import options include Structure Only, Structure And Data, and Append Data To Existing Table(s).
- SharePoint lists You provide the URL for the SharePoint site, and you might need to provide your user name and password to gain access to the site. If Access connects to the site successfully, the lists stored on the site are displayed, and you can then select the list or lists that contain the data you want to import. If you select more than one list, each list is imported as a separate table. Access uses the list's name for the table name and the list's columns as the table's fields.
- Outlook folders Importing a contacts or tasks folder from Outlook is an effective way to add this information to a database. Access runs the Import Exchange/Outlook wizard when you import data from Outlook. The wizard prompts you to provide field names, specify data types, and set up indexes. You can skip fields if you don't want to import them.

#### To import data from Excel into a new table

- 1. On the External Data tab, in the Import & Link group, click Excel.
- In the Get External Data dialog box, click Import the source data into a new table in the current database, click Browse to locate the source file, and then click OK.

- 3. In the **Import Spreadsheet Wizard**, select the worksheet or named range that has the data you want to import.
- 4. Click **Next**, and then work through the wizard to specify whether the first column of the data includes column headings, set field options, designate a primary key, and name the table.
- 5. Click **Finish** in the wizard. If you want to save the steps in this operation, in the **Get External Data** dialog box, select **Save import steps**.

#### To import data from another Access database

- 1. On the External Data tab, in the Import & Link group, click Access.
- 2. In the **Get External Data** dialog box, click **Browse** to locate the source database.
- 3. Click Import tables, queries, forms, reports, macros, and modules into the current database, and then click OK.
- 4. In the Import Objects dialog box, do either of the following:
  - To import all the objects from the source database, click Select All.
  - To import only specific objects from the source database, select objects you want to import.
- 5. Click **Options**, and then set the options for the import operation:
  - In the **Import** area, click **Relationships** to preserve table relationships defined in the source database.
  - In the Import Tables area, click Definition and Data or Definition Only.
  - If you are importing queries, in the **Import Queries** area, click **As Queries** or **As Tables**.
- 6. In the Get External Data dialog box, do the following:
  - a. If you want to save the steps of the operation for reuse, select the Save import steps check box and provide a name and optional description for the steps.
  - b. Click Close

#### To import data from a text file into a new table

- 1. On the External Data tab, in the Import & Link group, click Text File.
- 2. In the Get External Data dialog box, do the following:
  - a. Click Import the source data into a new table in the current database.
  - **b.** Click **Browse**. Navigate to and select the source file, and then click **OK**.

- 3. In the **Import Text** wizard, do the following:
  - a. Specify the format for the file you're importing (**Delimited** or **Fixed Width**), and then click **Next**.
  - b. Choose the delimiting character or specify column breaks (depending on the format selected in step a). Select **First Row Contains Field Names** if this option applies.
  - **c.** Click **Next**, and then work through the remaining pages to set field options, designate a primary key, and name the table.
  - d. In the Import Text wizard, click Finish.
- 4. In the Get External Data dialog box, do the following:
  - a. If you want to save the steps of the operation for reuse, select the Save import steps check box and provide a name and optional description for the steps.
  - b. Click Close.

#### To import an XML file

- 1. On the External Data tab, in the Import & Link group, click XML.
- 2. In the **Get External Data** dialog box, do the following:
  - **a.** Click **Browse** to open the File Open dialog box. Locate and select the source file, and then click **Open**.
  - **b.** Click **OK** to open the Import XML dialog box.
- 3. In the **Import Options** area of the **Import XML** dialog box, do either of the following, and then click **OK**:
  - To import only the XML file structure as the table's definition, select Structure Only.
  - To import the XML file structure and the data values, select Structure and Data.
- 4. In the **Get External Data** dialog box, do the following:
  - a. If you want to save the steps of the operation for reuse, select the Save import steps check box and provide a name and optional description for the steps.
  - b. Click Close.

#### To import a SharePoint list

- On the External Data tab, in the Import & Link group, click More, and then click SharePoint List.
- 2. In the Get External Data dialog box, do the following:
  - **a.** In the **Specify a SharePoint site** box, enter the URL for the SharePoint site you want to connect to.
  - b. Click Import the source data into a new table in the current database, and then click Next.
- 3. On the **Import data from list** page, for each list that you want to import as a table, do the following:
  - a. Select the list check box.
  - b. In the Items to Import list, select All Pages or an option such as Recent Changes.
  - c. Click OK.
- 4. In the Get External Data dialog box, do the following:
  - a. If you want to save the steps of the operation for reuse, select the Save import steps check box and provide a name and optional description for the steps.
  - b. Click Close.

### To import an Outlook folder as a table

- On the External Data tab, in the Import & Link group, click More, and then click Outlook Folder.
- 2. In the Get External Data dialog box, click Import the source data into a new table in the current database, and then click OK.
- 3. If multiple mail profiles are configured on your computer, the Choose Profile dialog box opens. In the dialog box, select the profile you want to import from, and then click **OK**.
- **4.** If prompted, enter the user name and password for your Outlook account.
- **5.** In the **Import Exchange/Outlook Wizard**, do the following:
  - a. Select the folder you want to import, and then click Next.
  - b. Make changes to the field names or data types Access assigns to the folder's contents, set the Indexed property for a field, or specify to skip a field. Then click Next.

- **c.** Choose an option to have Access set a primary key, select your own key, or set no primary key. Then click **Next**.
- **d.** Change the name of the table if you want to, and then click **Finish**.
- **6.** In the **Get External Data** dialog box, do the following:
  - a. If you want to save the steps of the operation for reuse, select the Save import steps check box and provide a name and optional description for the steps.
  - b. Click Close.

### Delete database objects

Access databases depend on the relationship between tables to preserve the integrity of data and to eliminate redundant data. You can delete most types of database objects, including queries, forms, and reports, without affecting underlying relationships. However, Access prevents you from deleting a table that is related to another table without first deleting the relationship. Access deletes the relationship for you if you agree.

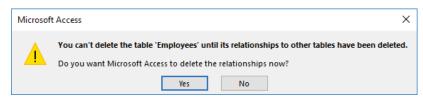

A warning about deleting a table

See Also For more information about table relationships, see "Objective 1.2: Manage relationships and keys." For information about renaming database objects, see "Back up and restore databases" in "Objective 1.4: Protect and maintain databases."

### To delete a database object

- 1. Close the object that you want to delete.
- 2. In the Navigation Pane, right-click the object, and then click Delete.
- 3. In the Microsoft Access message box asking you to confirm that you want to delete the object and remove it from all groups, click Yes.
- 4. If you are deleting a table and Access prompts you to confirm that you want Access to delete the relationship, click **Yes** to remove the relationship and delete the table.

# Objective 1.1 practice tasks

The practice file for these tasks is located in the MOSAccess2016\Objective1 practice file folder. The folder also contains a result file that you can use to check your work.

| k your work.                                                                                                    |
|----------------------------------------------------------------------------------------------------|
| Start Access and do the following:                                                                                                    |
| ☐ Create a database from the <i>Desktop contacts</i> template. (Depending on your installation of Access, the template might be named <i>Contacts desktop</i> .) Name the database MOSContacts and save it in the practice file folder.    |
| If you want to explore the contact management database features, play the <i>Using the Contacts Database</i> video from the Welcome screen.                                                                                                |
| Tip If the Welcome screen doesn't open automatically, double-click the Welcome form in the Navigation Pane.                                                                                                    |
| ☐ Close the MOSContacts database without exiting Access.                                                                                                    |
| From the Access Start screen or the New page of the Backstage view, do the following:                                                                                                    |
| ☐ From the search box, locate the <i>Northwind 2007 sample</i> template.                                                                                                    |
| Create a database from the template. Name the database<br>Northwind and save it in the practice file folder.                                                                                                    |
| ☐ Close the Northwind database without exiting Access.                                                                                                    |
| From the Access Start screen or the New page of the Backstage view, do the following:                                                                                                    |
| ☐ Create a blank desktop database. (Depending on your installation of Access, the template might be named <i>Blank database</i> or <i>Blank desktop database</i> .) Name the database MOSDatabase and save it in the practice file folder. |
| ☐ Import the Customers and Orders table definitions (not the data) from the Northwind database you created.                                                                                                    |
| Tip Display the Options area and, in the Import Tables section, select Definition Only.                                                                                                    |
|                                                                                                    |

| Import the ExpensesPaid worksheet from the Access_1-1 workbook located in the practice file folder to create a new table in the MOSDatabase database, using the worksheet's column headings. Use the ExpenseID field as the primary key. Name the table Expenses. |
|----------------------------------------------------------------------------------------------------|
| Open the Access_1-1_results database. Compare the two databases to<br>check your work. Then close the open databases.                                                                                                    |
|                                                                                                    |
|                                                                                                    |
|                                                                                                    |
|                                                                                                    |
|                                                                                                    |
|                                                                                                    |
|                                                                                                    |
|                                                                                                    |
|                                                                                                    |
|                                                                                                    |

## Objective 1.2: Manage relationships and keys

Formally, Access is known as a *relational database management system*, or RDBMS. In this model, relationships between tables maintain the integrity of the data and reduce the need to store redundant data. For example, customer names can be stored in one table and orders stored in another. By creating a relationship between these tables, you relate each order to a customer; you don't need to repeat the customer's name in the record for new orders. Relationships between tables are also used when you base a query, form, or report on more than one table.

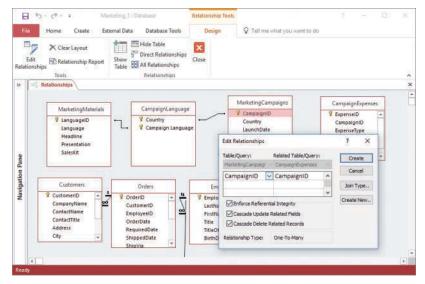

Set options for a relationship in the Relationships window and the Edit Relationships dialog box

This topic describes how to create table relationships, how to set primary keys and foreign keys in an Access database, and how to display relationships in the Relationships window.

### Create and modify relationships

When you create a table relationship, the type of the relationship depends on the data that the tables contain and how that data is related. Tables can have the following types of relationships:

One-to-many In this relationship, any one record in the first table can be related to many records in the second table (for example, one customer can place many orders), but any record in the second table (an order) is related to only one record in the first table (for example, each order is placed by a single customer).

- One-to-one In a one-to-one relationship, each record in the first table is related to only one record in the second table. You can use a one-to-one relationship to maintain a separate table that defines and stores fields for data that you don't refer to regularly or that you want to keep more confidential. For example, in an Employees table, you can store general employee information such as first and last name, department, job title, and building and office location. In separate EmployeeRating and EmployeeCompensation tables, you can store performance ratings and compensation data—information that you want only certain people or groups to use. Each record in the Employees table has a single matching record in the table for ratings or compensation.
- Many-to-many An Orders table and a Products table have a many-to-many relationship because each record in the Orders table can have many matching records in the Products table, and each record in the Products table can have many matching order records. You can't define a many-to-many relationship directly. Instead, you need to create a linking table (also known as a junction table) to create two one-to-many relationships. The linking table includes the primary key fields from both the other tables.

Tip In the Northwind sample database that comes with Access, the Order Details table is a linking table.

When you create a relationship, Access displays the Edit Relationships dialog box. If Access detects matching fields in the tables (for example, if each table has a field named CustomerID), Access displays these fields in the Table/Query and Related Table/Query lists. You can replace these default selections when you need to. The relationship type is indicated at the bottom of the dialog box.

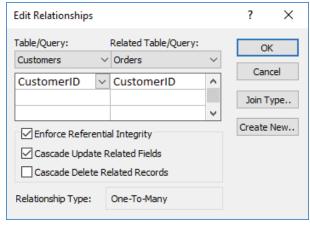

Settings for a one-to-many relationship

See Also For information about join types, see "Create multiple-table queries," in "Objective 3.1: Create queries."

The Edit Relationships dialog box includes several important options, such as the following:

- Enforce Referential Integrity Referential integrity is used to prevent orphan records (records in one table with no matching record in a related table) and to maintain references between related tables. By using referential integrity, you ensure that no record in one table refers to a record in another table that doesn't exist; for example, a record for a book cannot refer to an author if a record for that author does not exist. If you enforce referential integrity, Access does not allow operations that violate referential integrity rules for that relationship; for example, you can't enter a customer ID in the Orders table if that customer ID does not exist in the Customers table. Also, you can't delete records that reflect an existing relationship; for example, you can't delete a customer record if order records for that customer exist.
- Cascade options When you apply referential integrity to a relationship, you can choose one or both Cascade options:
  - If Cascade Update Related Fields is selected, Access updates the foreign key for all related fields when you make a change to the primary record.
  - If Cascade Delete Related Records is selected, Access deletes all related records when you delete a primary record. If you delete a customer, for example, Access also deletes all order records for that customer.

In a large database with a web of table relationships, you might need to refine the view of the relationships in the Relationships window. You can modify the content of the Relationships window in the following ways:

- Hide a table to remove it from the window.
- Select a set of tables you want to view.
- View the tables with direct relationships for the selected table.
- View all the relationships in the database.
- Drag the table thumbnails to alter the arrangement of the window.

When you close the Relationships window, Access prompts you to save the current layout.

The Object Dependencies pane provides information about how one database object depends on others and how others depend on it. Although the dependencies displayed are not the same as table relationships, you can use the Object Dependencies pane to see, for example, which forms depend on the data or fields in a specific table.

Tip The Relationship Report command in the Tools group on the Relationships Tools Design tool tab produces a printable report of the current layout in the Relationships window.

### To open the Relationships window

→ On the Database Tools tab, in the Relationships group, click Relationships.

### To display tables in the Relationships window

- 1. On the **Design** tool tab, in the **Relationships** group, click **Show Table**.
- 2. In the **Show Table** dialog box, select the tables, and then click **Add**.

Tip Hold down the Ctrl key to select multiple items.

### To remove tables from the Relationships window

- → In the **Relationships** window, do either of the following:
  - To remove one table, click the table to select it. Then on the **Design** tool tab, in the **Relationships** group, click **Hide Table**.
  - To remove all tables, on the **Design** tool tab, in the **Tools** group, click **Clear** Layout.

### To display relationships in the Relationships window

- → In the **Relationships** window, do either of the following:
  - To display all direct relationships of a specific table, click the table to select it. Then on the **Design** tool tab, in the **Relationships** group, click **Direct Relationships**.
  - To display all relationships in the database, on the Design tool tab, in the Relationships group, click All Relationships.

### To view object dependencies

- In the Navigation Pane, select the database object whose dependencies you
  want to view.
- 2. On the **Database Tools** tab, in the **Relationships** group, click **Object Dependencies**.
- 3. In the message box informing you that Access needs to update dependency information, click **OK**.
- 4. In the Object Dependencies pane, click Objects that depend on me or Objects that I depend on.

### To create a table relationship

- 1. Open the **Relationships** window. If the tables you want to create relationships between aren't displayed in the Relationships window, add them.
- 2. Drag the linking field from the first table (the "one" table in a one-to-many relationship) to the second table (the "many" table).

- 3. In the Edit Relationships dialog box that opens, do the following:
  - Ensure that the linking fields are selected in the Table/Query and Related
     Table/Query lists.
  - **b.** If you want to enforce referential integrity for this relationship, select the **Enforce Referential Integrity** check box.
  - **c.** If you enforce referential integrity, you can also do one or both of the following:
    - If you want Access to update related fields when you change the primary record, select the Cascade Update Related Fields check box.
    - If you want Access to delete related records when you delete the primary record, select the Cascade Delete Related Records check box.
  - d. Click Create to establish the relationship and close the dialog box.

### To modify a relationship

- 1. Open the **Relationships** window and do either of the following:
  - Click the relationship line between two tables. Then on the **Design** tool tab, in the **Tools** group, click **Edit Relationship**.
  - Right-click the relationship line between two tables, and then click Edit Relationship.
- 2. In the **Edit Relationships** dialog box, modify the table or query selections, the join type, or the options, and then click **OK**.

### Set key fields

In Access, key fields are used when you establish table relationships. For example, if you have a table named *Project Managers*, the table could include the ProjectManagerID field as its *primary key*. A table's primary key uniquely identifies each record in the table. You can then add the ProjectManagerID field to the Projects table to create a relationship between the tables that lets you identify the manager for each project. In the Projects table, the ProjectManagerID field is referred to as a *foreign key*. Primary keys and foreign keys can also be used in queries to join tables; Access uses that relationship to retrieve the set of records that match the criteria you define.

You can use a single field (for example, a unique product or customer code, or an ID field that is set to the AutoNumber data type that Access provides) or a combination of fields as a table's primary key. A multifield primary key is called a *composite key*. For an AutoNumber field, Access assigns a unique number to each record in a table; you don't need to keep track of values that might be duplicates. If you don't use the

AutoNumber data type but instead use a field whose value you enter, be sure that you set the field's Required property to Yes and that you use a field or a combination of fields whose values change infrequently or not at all.

See Also For information about setting field properties, see "Objective 2.4: Create and modify fields."

Tip When you create a new table, Access includes an ID field in the table and sets this field to be the table's primary key.

A foreign key field should be set to the Number data type. You do not need to enter data for the foreign key field. Instead, the field's values are tied to the unique values from the table in which the field is the primary key field.

To set the primary key for a table, you must have the table open in Design view. Access adds a small key icon to the row selector area to indicate that a field is a primary key field.

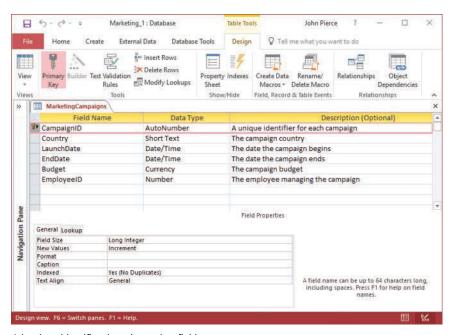

A key icon identifies the primary key field

If a table already contains data, the field or fields you designate for the primary key must have unique values. Also, if a primary key field is part of any table relationship, you must remove the relationship before you can change the primary key.

See Also For information about adding and deleting relationships, see "Create and modify relationships" earlier in this topic.

### To open a table in Design view

- → If the table is closed, right-click the table in the **Navigation Pane**, and then click **Design View**.
- → If the table is open in another view, on the **Design** tool tab, in the **Views** group, click **View**, and then click **Design View**.

See Also For more information about object views, see "Change object views" in "Objective 1.3: Navigate through a database."

### To set a primary key

- 1. Open the table in Design view.
- 2. Select the field or fields you want to designate as the table's primary key. To select multiple fields, press **Ctrl** and select the fields.
- 3. On the **Design** tool tab, in the **Tools** group, click **Primary Key**.

### To remove the primary key designation from a field

- 1. Open the table in Design view.
- 2. Select the field or fields from which you want to remove the primary key designation.
- 3. On the **Design** tool tab, in the **Tools** group, click **Primary Key**.

### To set a foreign key in a table

- 1. Open the table in Design view.
- 2. In the Field Name column, enter the name of the foreign key field.
- 3. In the Data Type column, select Number.
- **4.** Save the changes to the table.

# Objective 1.2 practice tasks

The practice file for these tasks is located in the MOSAccess2016\Objective1 practice file folder. The folder also contains a result file that you can use to check your work.

| ➤ Open the Access_1-2 database from the practice file folder, and then do the following:                                               |
|----------------------------------------------------------------------------------------------------|
| Open the Status table in Design view.                                                                                                  |
| Set the StatusID field as the table's primary key.                                                                                     |
| Save the changes to the table.                                                                                                    |
| ➤ Open the Relationships window and do the following:                                                                                  |
| Display the Tasks and Status tables in the window.                                                                                     |
| Create a relationship between the Status table (StatusID field) and<br>the Tasks table (Status field).                                 |
| Use the Show Table command to add the Compensation table to<br>the Relationships window.                                               |
| <ul> <li>Edit the relationship between the Compensation table and the<br/>Employees table to enforce referential integrity.</li> </ul> |
| ➤ Open the Access_1-2_results database. Compare the two databases to check your work. Then close the open databases.                   |
|                                                                                                    |
|                                                                                                    |
|                                                                                                    |
|                                                                                                    |
|                                                                                                    |
|                                                                                                    |
|                                                                                                    |
|                                                                                                    |
|                                                                                                    |
|                                                                                                    |
|                                                                                                    |

## Objective 1.3: Navigate through a database

In an Access database, navigational features can be different for users who are responsible for designing and maintaining the database and for users whose role is only to enter, edit, and view data. Later in this topic, you examine how to create a navigation form that greets database users when they open a database and provides a set of controls for opening forms, running queries, and viewing and printing reports. In this topic, you also study how to find specific records, set up different views in the Navigation Pane, and work with basic Access views.

### Navigate specific records

You have a choice of tools when you need to find a specific record in a table or in the results of a query, or when you're working with a form or report. Navigation buttons that appear at the bottom of a form or a table in Datasheet view move from record to record or to the first or last record. The record indicator displays which record is selected. The navigation area also includes a simple search box in which you can enter the text you want to search for. Access finds the first instance of that text in any of the object's fields.

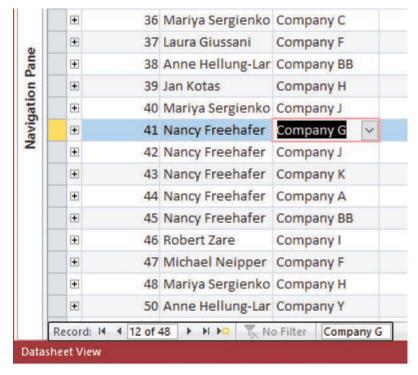

Use the search box in the navigation area to find specific records

On the Home tab, commands in the Find group help you locate records, perform find-and-replace operations, and move between records by using the Go To options. In the Find dialog box, you can select an option to search the current field or the current document (the full database). The Match box provides options for matching the whole field, any part of the field, or the start of the field. For example, if you were searching for records for *pasta*, you could enter <u>pasta</u> and match the whole field, <u>pa</u> and match the start of the field, or <u>st</u> and match any part of the field. You can also conduct case-sensitive searches. The Search Fields As Formatted check box is selected by default. You can clear this option to search for values as Access stores them rather than as they are formatted in the database.

Another approach for navigating to a specific record is to use the options that Access provides for sorting and filtering records. You can sort the records in text fields in ascending or descending order, and in number fields from smallest to largest or largest to smallest. When you filter records, only the records that match the filter's criteria are displayed. This reduces a long list of records to just a few records among many.

See Also For information about sorting and filtering records, see "Find, sort, and filter data" in "Objective 2.3: Manage records in tables."

### To use the navigation area

- → In the navigation area at the bottom of a table, query, or form, use the arrows to move to the first, next, previous, or last record in the record set.
- → To find a specific record, in the navigation area's search box, enter text related to the record.

### To go to a record

→ On the Home tab, in the Find group, click Go To, and then click First, Previous, Next, or Last.

#### To find records

- 1. On the **Home** tab, in the **Find** group, click **Find**.
- 2. In the **Find And Replace** dialog box, in the **Find What** box, enter text related to the record you want to locate.
- 3. Use the Look In, Match, and Search lists and the Match Case option to specify conditions that Access will use to locate records.
- 4. Click Find Next.

### Create and modify navigation forms

To augment or replace the Navigation Pane, you can build a form that database users use to open forms, run queries, view reports, and perform other database operations.

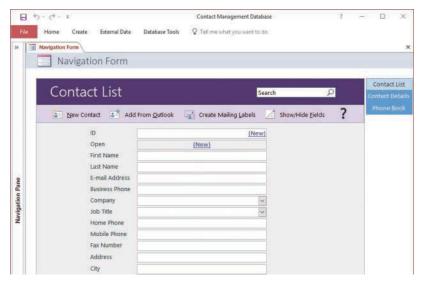

A simple navigation form

Access provides several default layouts for navigation forms. Each of the built-in layouts provides tabs (in various locations and orientations) that users click to display the object they want to use. You can add other forms and reports to the navigation form to complete it. As you add objects to the navigation form's tabs, Access duplicates the Add New tab, to mark where the next object tab will appear. You can also insert a navigation button to add a link in a specific position.

### To create a navigation form

- 1. On the **Create** tab, in the **Forms** group, click **Navigation**, and then click the layout you want to use.
- 2. Expand the Navigation Pane if it is collapsed.
- 3. Drag the first database object (a form or report, for example) that you want to add to the navigation form from the Navigation Pane to the Add New area of the navigation form.
- **4.** For each additional object that you want to add to the form, drag the object from the **Navigation Pane** and drop it before or after an existing tab.

- 5. To create a navigation tab that isn't linked to a specific object, do either of the following:
  - To insert a tab after the existing tabs, double-click the [Add New] tab, and then click away from it.
  - To insert a tab between others, right-click the tab that is currently in the position you want for the new tab, and then click **Insert Navigation button**.
- **6.** In the content area of the program window, right-click the form tab, and then click **Save**.

### Set a form as the startup option

After you create a navigation form, you can select it as the default form that Access displays when you open the database. You can use this option to designate any form in your database as the default form to display. You don't need to select a navigation form.

### To specify a startup form

- 1. Open the Access Options dialog box and display the Current Database page.
- 2. In the **Application Options** section, open the **Display Form** list, and click the form you want to use.

### Display objects in the Navigation Pane

This section focuses on the Access Navigation Pane and how you can modify and organize it to display different views of the objects in a database. The ability to modify the Navigation Pane means that it can serve the needs of a range of users—from a database's designer to its casual users.

The Northwind sample database provides examples of how you can configure the Navigation Pane. In the Northwind database, objects by default are arranged within several categories, not by object name or object type. Objects are grouped under headings such as Customers & Orders, Suppliers, and Shippers instead of headings such as Tables, Queries, and Forms. Headings such as Customers & Orders help clarify functional areas of the database and help users find forms and queries related to the area they are working with.

When you change how database objects are displayed in the Navigation Pane, you work with a menu that has several options. This menu arranges commands in two areas, marked by the shaded labels Navigate To Category and Filter By Group. The Navigate To Category area includes categories such as Object Type, Tables And Related Views, Created Date, and Modified Date. For each category, the Filter By

Group area provides options that you can apply to display a subset of objects. For example, if you select Modified Date in the Navigate To Category area, you can then filter the list by selecting Today, Three Weeks Ago, Yesterday, Older, or All Dates. For the Object Type category, you can filter the Navigation Pane to view only objects of a specific type or view all objects.

The Tables And Related Views category displays each table in the database together with other database objects that depend on it. Using this view is helpful when you make changes to a table's design. For example, by choosing the Tables And Related Views category and then choosing a single table in the Filter By Group area, you can see which objects depend on the table, and you can review the design of those objects to be sure that the changes you want to make to the table won't affect the other objects in ways you don't intend.

You can also sort the list of objects in a category, showing them in ascending or descending order or by name, type, and date criteria. You can also change the level of detail that is shown for objects in the Navigation Pane. You can display a list of names with a small icon, show a larger icon next to the name of the object, or show details such as the created and modified date for the object.

The search bar at the top of the Navigation Pane helps you locate a specific object (or group of objects) by name. As you enter a text string, Access filters the list of objects and displays those that match.

As with the Northwind sample database, database templates often provide a specific category for viewing database objects by functional role. For example, the Task Management template provides a category called *Tasks Navigation*, which lets you filter by groups such as tasks and contacts. A blank desktop database includes a category named *Custom* that you can rename and use to build your own Navigation Pane view.

You can set up Navigation Pane categories and groups of your own in the Navigation Options dialog box.

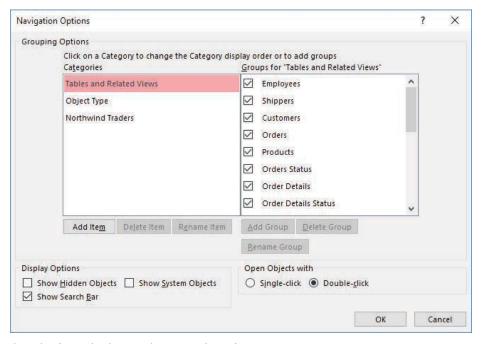

Organize the Navigation Pane into categories and groups

The categories defined for the database appear in the list at the left, and each group defined for a category appears in the list at the right. You can hide a group from being displayed in the Navigation Pane, or select display options to show hidden and system objects in the Navigation Pane or to show or hide the search bar. By using the Open Objects With options, you can control whether an object opens when it is clicked (similar to a hyperlink) or double-clicked.

In the Groups For list is a group named *Unassigned Objects*, which is a built-in group that contains all the objects in a database. When you work with the default Custom category in a blank database, Access also provides a group named *Custom Group 1*.

Tip You can reposition a custom category or group by using the arrows that appear beside an item's name when you select it. You cannot place a custom category above the two built-in categories or place a custom group below the built-in group Unassigned Objects.

When you add a database object to a custom group, you add only a shortcut to that object, not the object itself. This means that you can delete a shortcut from a custom group without deleting the database object.

### To create and modify Navigation Pane categories and groups

- 1. Right-click the Navigation Pane title bar, and then click Navigation Options.
- 2. In the Navigation Options dialog box, do any of the following, and then click OK:
  - To add a category, click **Add Item** and then enter a name for the category.
  - To rename the selected category, click Rename Item, edit the name, and then press Enter.
  - To delete the selected category, click **Delete Item**, and then in the message box asking you to confirm the deletion, click **OK**.
  - To add a group to the selected category, click Add Group, and then enter a name for the group.
  - To rename the selected group, click **Rename Group**, edit the name, and then press **Enter**.
  - To delete the selected group, click **Delete Group**, and then in the message box asking you to confirm the deletion, click **OK**.

Tip You can rename and delete only custom groups.

- In the **Display Options** area, select or clear the check boxes for showing hidden objects, system objects, and the search bar.
- In the Open Objects With area, click Single-click or Double-click.

### To add objects to a group

- 1. In the Navigation Pane, display the Unassigned Objects group.
- 2. Right-click the object you want to add to the group, click **Add to group**, and then select the group.

### Change object views

You work with database objects in a variety of views. Each type of object (tables, queries, forms, and reports) can be opened in Design view. In Design view, you can add and define fields and field properties for a table; add fields to a query; add command buttons, list boxes, and other controls to a form; and apply formatting, group records, add calculated fields, and complete other tasks when you work with reports.

Forms and reports can also be opened in Layout view. In Layout view, you can design and modify a form or report while viewing the actual data. In Design view, data is not displayed. When you work with a form (for data entry or when searching for a specific record), the form is displayed in Form view. When you view a completed report, the report is displayed in Report view.

When you open a table for data entry or view the results that a query returns, you work with the table or query in Datasheet view.

### To change object views

- → In the Navigation Pane, right-click the object and then choose the view you want to use. (Not every object view is available on the menu.)
- → With the database object open, right-click the object's tab in the Access design window, and then select the view you want to use.
- → With the database object open, click **View** on the object's **Design** tool tab, and then select the view you want to use. (For tables, the View command appears on the Fields tool tab.)

# Objective 1.3 practice tasks

The practice file for these tasks is located in the MOSAccess2016\Objective1 practice file folder. The folder also contains a result file that you can use to check your work.

| check your work.                                                                                                    |
|----------------------------------------------------------------------------------------------------|
| ➤ Open the Access_1-3 database from the practice file folder, and then do the following:                                                                                                    |
| Open the Customers table in Datasheet view. Use the search box to<br>locate the record for The Big Cheese.                                                                                                    |
| <ul> <li>Create a Navigation Pane category named <u>Campaigns</u>, and groups<br/>named <u>Campaign Details</u>, <u>Products</u>, and <u>Employees</u>.</li> </ul>                                                                  |
| Add the Campaign Expenses, CampaignLanguages, and Marketing<br>Campaigns tables to the Campaign Details group. Add the Orders<br>and Products tables to the Products group, and add the Employees<br>table to the Employees group.  |
| Create a navigation form that has the Vertical Tabs, Left layout. Add<br>the TaskDetails form to the navigation form. Save the form (use the<br>default name for this practice task), and then set the form as the<br>startup form. |
| ➤ Open the Access_1-3_results database. Compare the two databases to check your work. Then close the open databases.                                                                                                    |
|                                                                                                    |
|                                                                                                    |
|                                                                                                    |
|                                                                                                    |
|                                                                                                    |
|                                                                                                    |

## **Objective 1.4: Protect and maintain databases**

Access provides several options for maintaining and protecting a database. The first of these—Compact & Repair—can help improve the performance of a database and can repair database files in the event of a problem. You can use the Encrypt With Password option to restrict database access to only those users who know the password.

This topic describes these options and other tasks you perform to protect and maintain a database, including backing up a database, recovering data from a backup, and splitting a database—a step that applies especially to a database shared by multiple users.

### Compact and repair databases

As you and other users work with an Access database, the database file grows larger as you add data and because Access creates and uses hidden objects to perform its work behind the scenes. Database files can also become corrupt. Frequent use of the database—especially by multiple users working on the database over a network—can result in a corrupted file, which can in some cases result in data loss or affect the ease with which you can change the database's design.

To keep ahead of these potential problems, you can compact and repair a database. You can perform these operations on the current database (the database you have open) or select a different database when you perform these operations.

Some restrictions apply to compacting and repairing a database. For example, if more than one person has the database open when you compact or repair it, Access displays a message indicating that you attempted to open a database that is already open. Before you compact a multiuser database, you should be sure that no one has the database open and then open the database for exclusive access.

Tip Select the Compact On Close option on the Current Database page of the Access Options dialog box to compact a database each time you close it.

### To open a database for exclusive access

- 1. If the database is open, click the **File** tab, and then click **Close**. (If other users have the database open, they must also close the database.)
- 2. Display the **Open** page of the Backstage view. In the **Places** list, click the location where the database is stored, such as This PC. Then click **Browse**.
- 3. In the **Open** dialog box, navigate to the folder where the database is stored, and then select the database.

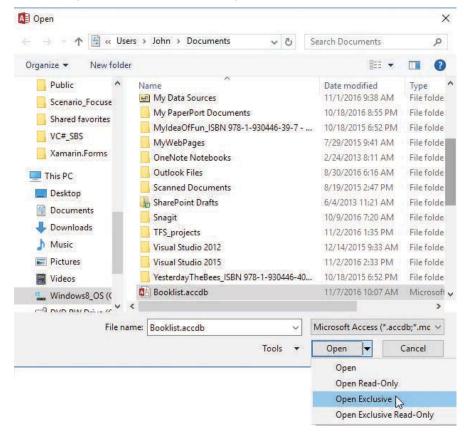

4. Click the Open arrow, and then click Open Exclusive.

Opening a database for exclusive access

#### To compact and repair the current database

- 1. Open the database for exclusive access.
- 2. On the Info page of the Backstage view, click Compact & Repair Database.

### To compact and repair a database that isn't currently open

- 1. Close any open databases.
- On the Database Tools tab, in the Tools group, click Compact and Repair Database.
- 3. In the **Database to Compact From** dialog box, select the database you want to compact, and then click **Compact**.

- **4.** In the **Compact Database Into** dialog box, enter a name for the compacted database, and then click **Save**.
- 5. If you used the current name of the database, click **Yes** in the message box Access displays to confirm that Access should replace the current database file.

### Back up and restore databases

Another step in protecting your database files from corruption and the potential loss of data is to perform regular backups. In practice, you need to back up some databases more often than others. A database that serves as an archive, for example, and isn't used frequently, doesn't need to be backed up on a specific schedule. A database that you and others work with nearly every day should be backed up on a regular schedule. You should also follow standard backup procedures such as keeping the backup copies on external media (such as a DVD or a flash drive) and in a secure location.

Exam Strategy The objective domain for this exam includes backing up a database and recovering database objects from a backup. You might be required to demonstrate the recovery of specific objects, such as tables.

When you back up a database, Access appends the current date to the name of the database file. You can retain this date or replace it with an alternative identifier. You might also add "backup" to the file name so that you can identify a backup easily.

If one or more objects in a database become corrupt, if you lose data, or if you need to return to an earlier version of a database for some other reason, you can restore a database by replacing it with a backup file. You can also recover specific database objects by importing them from a recent backup.

IMPORTANT You might be able to at least partially repair a corrupt database by running the Compact & Repair command. For information, see "Compact and repair databases" earlier in this topic.

Recovering an object from a backup doesn't automatically replace the original object. For example, if you restore a table named *Tasks* from a recent backup, Access creates a table named *Tasks1* in the current database. Before you begin the steps to recover a database object, you should delete the object from the current database or rename the original object (by adding an identifier such as "old" or "bad").

### To back up a database

- 1. Display the Save As page of the Backstage view.
- 2. In the Advanced area, click Back Up Database, and then click Save As.
- 3. In the Save As dialog box, modify the file name that Access provides (or accept the default name), and then click Save.

### To rename a database object

- 1. In the **Navigation Pane**, right-click the object, and then click **Rename** to activate the object name for editing.
- 2. Enter the new object name, and then press Enter.

See Also For information about deleting database objects, see "Delete database objects" in "Objective 1.1: Create and modify databases."

#### To restore database objects from a backup

- 1. Open the database in which you want to restore an object.
- 2. In the **Navigation Pane**, rename or delete the current instance of the object. (If you are restoring a missing object, you can ignore this step.)
- 3. On the External Data tab, in the Import & Link group, click Access.
- 4. In the Get External Data dialog box, click Import tables, queries, forms, reports, macros, and modules into the current database.
- 5. Click **Browse** and navigate to the backup file you want to use. Then click **Open**.
- 6. In the **Get External Data** dialog box, click **OK**.
- 7. In the **Import Objects** dialog box, do either of the following, and then click **OK**:
  - Click **Select All** to select all the objects and restore the entire database.
  - Select the object or objects you want to restore.

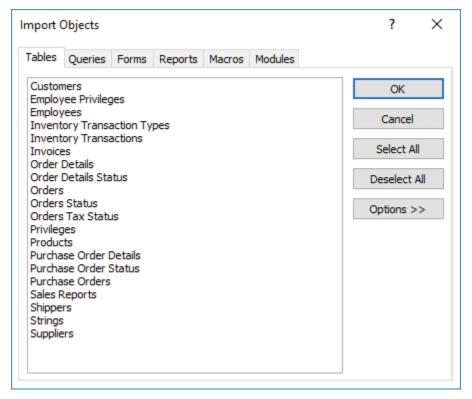

Restoring database objects from a backup

8. In the Get External Data dialog box, click Close.

### Split a database

You can think of an Access database as composed of two parts. The tables, which define and store the raw data, make up one part (the back end). The second part consists of the queries, forms, reports, and supporting objects that users interact with to enter, edit, and view data (the front end). You can split a database to store the tables in one file and the other database objects in a second file. Splitting a database into a front end and back end allows the database designers and administrators to create new forms or update reports for the front end without interfering with the use of the back-end database while doing so. When the new objects are ready, the administrators can implement the updated front end without affecting the relationships and references in place in the back end.

Another reason to split a database is to reduce network traffic when the database is used by more than one person. The back-end database (the tables) can reside in a shared location, and each person can use a local copy of the front-end database.

Tip You should back up your database before you split it.

After you split a database, Access displays a small arrow icon in the Navigation Pane next to the names of tables.

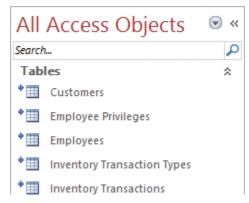

The arrows in the Navigation Pane indicate tables that are linked to the back-end database

### To split a database

- 1. Close all open database objects.
- On the Database Tools tab, in the Move Data group, click Access Database. If
  Access displays a security notice that shows the path to the file ACWZTOOL.
  ACCDE, click Open to proceed and open the Database Splitter dialog box.
- 3. In the **Database Splitter** dialog box, read through the information provided, and then click **Split Database**.

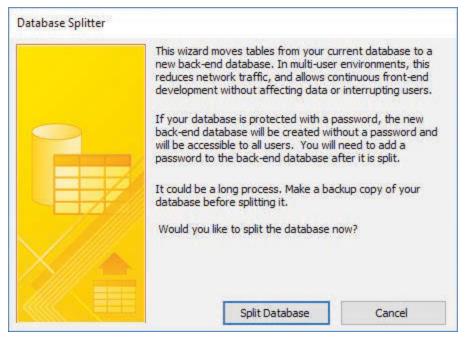

The Database Splitter

- 4. In the Create Back-end Database dialog box, choose a location for the back-end file. By default, Access uses the current database name and adds \_be to the end of the file name.
- 5. Click **Split** to begin the process. When the process completes, in the **Database Splitter** message box confirming that the database split was successful, click **OK**.

### **Encrypt database files**

When you assign a password to a database, any user who wants to work with the database must enter the password to open the file. You can use this process, for example, to restrict who can open a database that is stored in a location that many users share.

A database must be open for exclusive use before you can encrypt the database by using a password. If you are encrypting the current database, you need to close it before you open it for exclusive use.

IMPORTANT If any properties of the database are incompatible with encryption, Access displays a message box telling you that the feature (such as row-level locking) will be ignored. You can safely dismiss this message and proceed with encryption.

You can also remove a password from a database after you open it for exclusive use.

### To encrypt a database with a password

- 1. Close the database without exiting Access.
- 2. Display the Open page of the Backstage view.
- 3. In the **Places** list, click the drive where the database is stored, and then click **Browse**.
- **4.** In the **Open** dialog box, navigate to the database storage location and select the database file. Click the **Open** arrow, and then click **Open Exclusive**.
- 5. On the Info page of the Backstage view, click Encrypt with Password.
- 6. In the **Set Database Password** dialog box, enter the password you want to use, enter the password again in the **Verify** box, and then click **OK**.

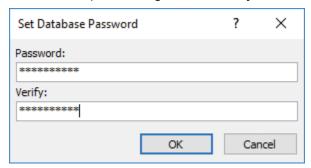

Enter a password to protect the database

#### To remove a database password

- 1. Open the database for exclusive access, and enter the database password.
- 2. On the Info page of the Backstage view, click Decrypt Database.
- 3. In the **Unset Database Password** dialog box, enter the password applied to the database, and then click **OK**.

# Objective 1.4 practice tasks

The practice file for these tasks is located in the MOSAccess2016\Objective1 practice file folder. The folder also contains a result file that you can use to check your work.

| ➤ Open the Access_1-4 database from the practice file folder for exclusive use, and then do the following:                                                                               |
|----------------------------------------------------------------------------------------------------|
| Log on by using any user name.                                                                                                    |
| Create a password for the database. Use the password <u>Access2016</u> .                                                                                                    |
| Compact and repair the database.                                                                                                    |
| Create a backup of the database. Name the backup MOSBackup.                                                                                                    |
| Rename the Customer List form as <u>Customer List_old</u> .                                                                                                    |
| Restore the Customer List form from the MOSBackup database.                                                                                                    |
| Delete the Customer List_old form.                                                                                                    |
| Split the Access_1-4 database to create a front-end database and a<br>back-end database. Save the back-end database in the practice file<br>folder using the default name Access_1-4_be. |
| ➤ Open the Access_1-4_results database. Compare the two databases to check your work. Then close the open databases.                                                                     |
|                                                                                                    |
|                                                                                                    |
|                                                                                                    |
|                                                                                                    |
|                                                                                                    |
|                                                                                                    |
|                                                                                                    |
|                                                                                                    |
|                                                                                                    |
|                                                                                                    |
|                                                                                                    |
|                                                                                                    |

## Objective 1.5: Print and export data

You can use the data you store in Access in several ways. Within Access, you can create reports, for example, and distribute the reports in printed or electronic format. You can also export data to formats that are compatible with earlier versions of Access and with other programs, including Microsoft Excel and Word.

This topic first focuses on how to print reports and specific database records. It then describes how to export data from Access and how to save a database as a template.

### Print reports and records

When you print a report, you can send the report directly to the default printer (without setting any printing options), use the Print dialog box to select a printer and set printing options, or work in print preview, a view that enables you to refine the report's layout, view the report in different ways, and export the data.

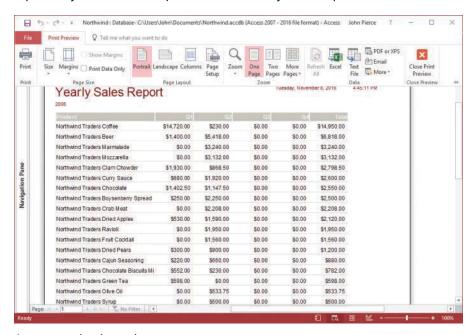

A report open in print preview

The Print dialog box provides standard options with which you can specify a page range, set the number of copies, and adjust the page setup. It also provides an option for printing selected records. You must select the records you want to print before opening the Print dialog box. In general, you will print records that you select in a table or query that is open in Datasheet view.

1

When you display a report in print preview, Access provides commands to adjust page size and margins, change the page layout and page orientation (switching from portrait to landscape, for example), set up the report in columns, and view the report by zooming in and out or by displaying one or more pages. With these views, you can assess whether the report's formatting is consistent, for example, or whether any important data might be missing. Many of the commands on the Print Preview tab are also available when you design and format a report in Design view or Layout view.

Tip The Print Preview tab also provides a set of options (in the Data group) for exporting data to other programs or in various formats. These options are described in "Export data" later in this topic.

In the Page Size group on the Print Preview tab, the Show Margins option displays or hides the report's margins, and the Print Data Only option removes elements such as column headings and information in page headers and footers from the report that Access prints. You can open the Page Setup dialog box from the Page Size group, but many of the options in the Page Size and Page Layout groups duplicate options that the dialog box provides.

The range of zoom levels in print preview extends from 10 percent to a maximum of 1,000 percent (not all zoom levels apply to every object), but you can choose only preset options (such as 75% or 200%). The Zoom slider, in the lower-right corner of the Access window, adjusts the zoom level with greater flexibility. The Zoom group also lets you choose how many pages to display in a multipage report or printout. By default, one page is displayed. You can also display 2, 4, 8, or 12 pages.

### To print a report directly to the default printer

→ Right-click the report, and then click **Print**.

Or

- 1. Open the report from the Navigation Pane.
- 2. On the Print page of the Backstage view, click Quick Print.

### To set printing options and print a report

- 1. Open the report from the Navigation Pane.
- 2. On the Print page of the Backstage view, click Print.
- 3. In the **Print** dialog box, set options for the print range, number of copies, and other printer properties. Then click **OK**.

### To print selected records from a table or a query

- 1. Open the table or query in Datasheet view.
- 2. Select the records you want to print.
- 3. On the **Print** page of the Backstage view, click **Print**.
- 4. In the **Print** dialog box, do the following:
  - a. In the **Print range** area, click **Selected Records**. (If you don't click **Selected Records**, Access prints all the records in the datasheet.)
  - b. Click OK.

### To manage print and page setup options for a database object in print preview

- 1. Open the database object you want to print, if it is not already open.
- 2. On the **Print** page of the Backstage view, click **Print Preview**.
- 3. In the Page Size group, adjust paper size and margins and specify whether only data should be printed.
- **4.** In the **Page Layout** group, set the page orientation, columns, and other page setup options.
- 5. In the Print group, click Print.
- 6. In the **Print** dialog box, set options for the number of copies and other printing options, and then click **OK**.

### Save a database as a template

As described earlier in this chapter, you can use a template as the basis for a new database. The template can provide a set of default database objects (tables, forms, and reports, for example) that you customize for the needs of a specific database.

You can also save a database that you create (either from scratch or by using a template) as a template. You might use this option to save a basic contact database that includes information you need in more than one database. You might also create a set of forms with a look and feel that you want each database to include and then save those forms as a template. By default, templates are stored in your user profile, in \AppData\Roaming\Microsoft\Templates\Access.

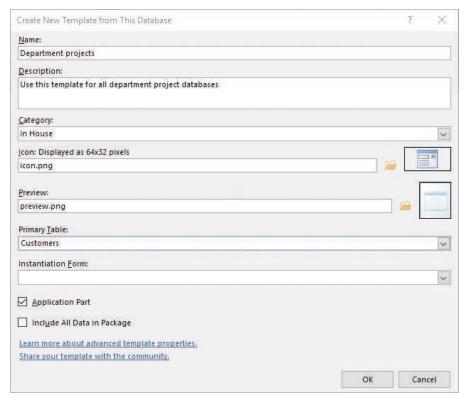

Settings for a user-defined database template

In the Create New Template From This Database dialog box, you can categorize the templates you create. Access sets the Category box to User Templates by default, but you can define a category of your own and assign a template to it. If you plan to share this template with other users or just want to add a professional touch to a template you're creating for yourself, you can specify an image file to use as an icon for the template. This icon replaces the standard Access icon in the program's application window and as the thumbnail preview of the template that appears in the Backstage view. You can also specify a preview image and a form that appears when the database opens. If the database you are saving as a template already includes data, you can include that data in the template or include only the database objects themselves, without any data.

The Instantiation Form list specifies the form you want to display as a splash screen, for example. Access displays the form you select in this list only once and then deletes the form. Be careful not to confuse this option with a startup form, which you can specify for the current database by using the Access Options dialog box.

You can include the template as an application part, which makes it available in the Application Parts gallery on the Create tab. The application part appears under the heading you provide in the Category box in the Create New Template From This Database dialog box. The template is also available on the Access startup screen or on the New page in the Backstage view.

#### To save a database as a template

- 1. Create and format the database objects you want to include in the template. Enter any data you want the template to store by default.
- 2. Click the File tab, and then click Save As. In the Database File Types list, click Template, and then click Save As.
- 3. In the Create New Template from This Database dialog box, enter a name and description for the database, and then specify a category, icon image, preview image, and instantiation form (if you want to use one).
- 4. Select the **Application Part** check box to add this template to the Application Parts gallery, and then specify a primary table for the template.
- 5. Select Include All Data in Package as applicable.

### **Export data**

One of the advantages of entering and maintaining data in a database is the capability to make the data available in other formats. For example, you can export data to use it in other programs and in other contexts. Data related to sales, budgets, orders, and other financial records can be exported to Excel for analysis. A list of contacts can be exported to a list in a SharePoint site or used in a mail merge in Word. Exporting data to a text file or to an XML file puts the data in a format that is compatible with other database and spreadsheet programs, and creating a PDF or an XPS file by using an export operation lets you distribute data in formats designed for review instead of analysis and editing.

The Export dialog box provides options to maintain an object's formatting and layout when you export it, view the exported file when the operation is complete, and export only selected records (in lieu of the complete record set that is contained in a specific

table or query, for example). Specific operations, such as exporting to a text file, require you to set additional options that control where and how data is exported. You can also save export settings and then repeat an export operation in a single step.

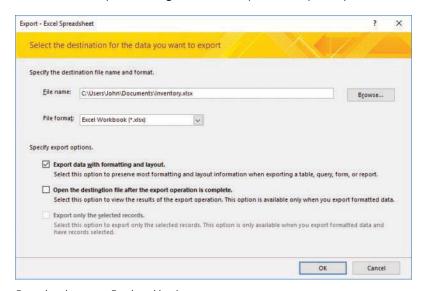

Exporting data to an Excel workbook

The default setting for exporting data to Excel is the Excel Workbook file format (.xlsx). The options you can choose for a file format depend on the type of object you export. When you export records from a query, for example, you can keep Excel Workbook (.xlsx) or choose Excel Binary Workbook, Microsoft Excel 5.0/95 Workbook, or Excel 97–Excel 2003 Workbook. If you export a report, the file formats are limited to Microsoft Excel 5.0/95 Workbook and Excel 97–Excel 2003 Workbook.

The availability of export options also depends on the type of object. If you export a report, the Export Data With Formatting And Layout check box is selected by default and cannot be cleared. If you export a query or a table, you can select or clear the formatting and layout check box. By selecting that check box, you can open the destination file, and if you selected a subset of the records, you can then select the option to export only those records.

If you export an object's complete record set, Access displays another dialog box, which has an option for saving the export steps. Saving the export steps saves time if you expect to run this export operation again using the same object and the same export settings.

When you export data to a text file, the steps you follow depend on whether you select the Export Data With Formatting And Layout option. When you select this option, Access displays the Encode As dialog box, which provides a choice of encoding schemes: Windows (Default), MS-DOS, Unicode, or Unicode (UTF-8). The Windows (Default) and MS-DOS options apply to text files that will be used only in programs that support these formats. Most programs consuming text files can use files encoded with the Unicode option. Unicode (UTF-8) is a format used widely on the web.

If you don't select the Export Data With Formatting And Layout option, Access displays the Export Text Wizard. In export operations that rely on the Export Text Wizard, you specify whether to export the data as a delimited text file or as a fixed-width text file.

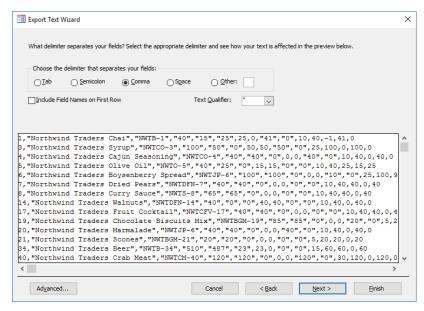

The Export Text Wizard

From this point, the Export Text Wizard displays screens that refine your initial choice. For example, for delimited text files, you specify the character that separates fields in each record (often a comma), whether to include field names in the first row of the exported file, and the text qualifier character (which is used to handle instances of the delimiting character that appear in actual values). For fixed-width exports, you use the wizard to indicate where field breaks occur by dragging lines to create columns.

When you export data to an XML file, you have the option to also export the schema for the data (an XSD file) and the presentation of the data (which is defined in an XSL file). For the data, you can export records in related tables in addition to the data in the object you selected. You can also specify an encoding scheme (UTF-8) or (UTF-16).

Among the options related to exporting the schema are whether to include table and field properties and whether to embed the schema in the XML file or create a separate schema document. Presentation options include the location where the XLS file is stored, where related images are stored, and whether the XSL transformation is run from a client or a server computer. In the Run From area, the Client option creates an HTML file on the local computer that programmatically merges the XSL file and the data (XML) file. This option does not embed the presentation information in the data, which lets you update either the XSL file or the XML file without having to run the export operation again. The Server (ASP) option creates an Active Server Pages (ASP) file that merges the presentation with the data and sends the HTML file that is created to the local computer.

You can export database objects to another Access database or in the following formats:

- For a PDF or XPS file, you can export all the object's data, selected records, or specific pages from a report. Both formats also provide options for accessibility.
- The Email option in the Export group attaches a database object to email messages in a format that you select.
- You can export the data in an object to use in a mail-merge operation in Word (the data becomes the recipient list associated with the mail merge) or save the data as a rich-text format (RTF) document.

If you expect to use an export operation regularly, you can save the export steps you defined. By saving the export steps, you can run the operation in a single step.

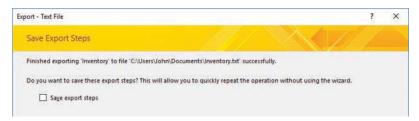

Select the Save Export Steps check box to later perform the export in a single step

When you want to run a saved export in Access, on the External Data tab, in the Export group, click Saved Exports. Access opens the Manage Data Tasks dialog box. This dialog box provides options to run the export, create an Outlook task, modify the name or description provided earlier, and delete any saved exports (or saved imports) that you no longer need.

### To export data from Access

- 1. Open the object that contains the data you want to export.
- 2. On the External Data tab, in the Export group, click the format or program you want to export to.
- 3. In the Export dialog box, specify the file name and location, and select the export options you want to use: to include formatting and layout, to view the exported file, and to export only selected records.
- **4.** Depending on the export option you select in step 2, use the options in the dialog boxes and the wizards Access provides to specify file format and related export options.

### To save export steps

- 1. In the **Export** dialog box, select **Save export steps**.
- 2. Enter a name for the export steps (or accept the default name) and enter a description.
- 3. If you want, select Create Outlook Task.
- 4. Click Save Export.

#### To run a saved export

- 1. On the External Data tab, in the Export group, click Saved Exports.
- 2. In the Manage Data Tasks dialog box, select the export operation you want to run, and then click Run.

# Objective 1.5 practice tasks

The practice file for these tasks is located in the MOSAccess2016\Objective1 practice file folder. The folder also contains a result file that you can use to check your work.

| cneck your work.                                                                                                    |
|----------------------------------------------------------------------------------------------------|
| ➤ Open the Access_1-5 database from the practice file folder and do the following:                                                                    |
| <ul> <li>Open the Customers report from the Navigation Pane, and then<br/>display the report in print preview. Change the margins to Wide.</li> </ul> |
| Export the Customers report to Word (use the Rich Text format option).                                                                                |
| Export the Customers table to Excel.                                                                                                    |
| Save the Access_1-5 database as a template. Save the template in a<br>custom category you create named MOSAccessSamples.                              |
| ➤ Open the Access_1-5_results database. Compare the two databases to check your work. Then close the open databases.                                  |
|                                                                                                    |
|                                                                                                    |
|                                                                                                    |
|                                                                                                    |
|                                                                                                    |
|                                                                                                    |
|                                                                                                    |
|                                                                                                    |
|                                                                                                    |
|                                                                                                    |
|                                                                                                    |
|                                                                                                    |
|                                                                                                    |
|                                                                                                    |
|                                                                                                    |
|                                                                                                    |

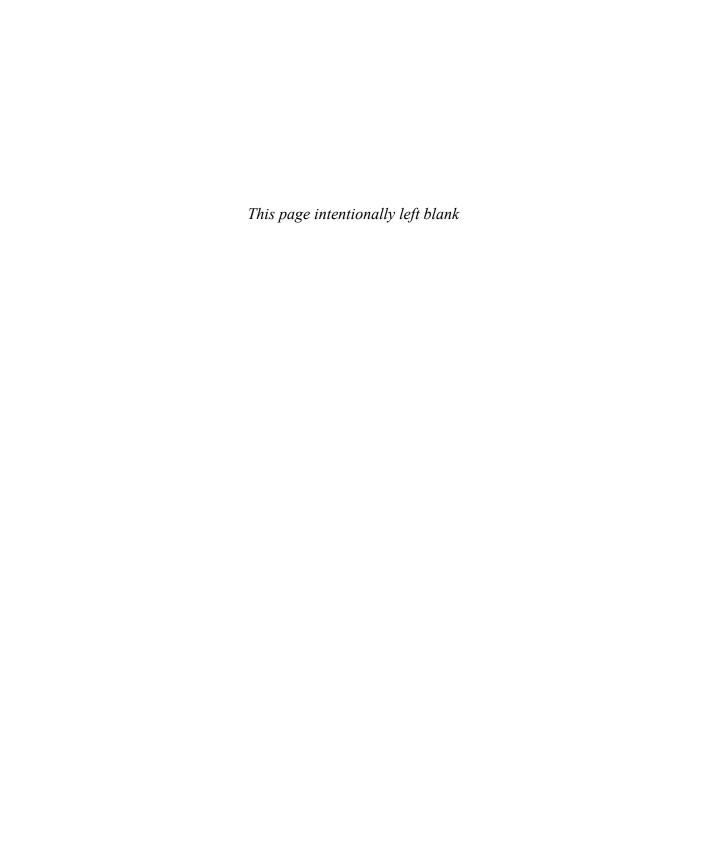

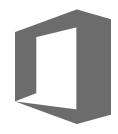

# Index

setting image properties 171

| action queries append query 110, 112–113 delete query 110–111, 113 make-table query 109–112                                                                              | Before Update form control property 151 Bound object frame form control 154 Button form control 153                                             |
|----------------------------------------------------------------------------------------------------|----------------------------------------------------------------------------------------------------|
| update query 110–111, 113                                                                                                    | _                                                                                                    |
| Allow Additions form property 143 Allow Datasheet View form property 142 Allow Deletions form property 143 Allow Edits form property 143 Allow Filters form property 143 | Calculated data type 61 calculated fields 126–128, 197–198 captions, changing for fields 91 cells, merging/splitting 148 Chart form control 154 |
| Allow Form View form property 142                                                                                                    | Check box form control 153                                                                                                    |
| Allow Layout View form property 142                                                                                                    | Close Button form property 142                                                                                                    |
| append query 110, 112–113                                                                                                    | color schemes, modifying for themes 167                                                                                                    |
| appending records 76–77                                                                                                    | columns                                                                                                    |
| application parts<br>creating forms using 144–145                                                                                                    | inserting/deleting in query design<br>grid 121                                                                                                  |
| creating tables from templates using 66–67                                                                                                    | settings in reports 196 Combo box form control 153                                                                                              |
| defining 88                                                                                                    | Combo Box Wizard 150                                                                                                    |
| arithmetic operators 132, 197                                                                                                    | Command Button Wizard 150                                                                                                    |
| Attachment data type 61                                                                                                    | command buttons, applying effects 155                                                                                                    |
| Attachment form control property 153                                                                                                    | Compact & Repair 37–39                                                                                                    |
| AutoNumber data type 60                                                                                                    | compacting databases 38–39                                                                                                    |
| autonumbering 92                                                                                                    | comparison operators 132–133                                                                                                    |
| Avg function 131                                                                                                    | composite key 24                                                                                                    |
|                                                                                                    | concatenation operator 197                                                                                                    |
| В                                                                                                    | Control Source property 151, 157                                                                                                    |
| backgrounds adding images to forms 171 applying color to controls 200 applying color to queries 124                                                                      | controls adding/removing from forms 151 adding to reports 190 aligning 148–149 anchoring 169                                                    |

backing up databases 39

anchoring 169

appearance of 154

| controls (continued)                   | options for importing 9                 |
|----------------------------------------|-----------------------------------------|
| arranging on reports 183               | sources 9                               |
| background color 155                   | Data Entry form property 142            |
| changing order of 149                  | data sources 156, 187–189               |
| changing shapes 155                    | data types                              |
| configuring properties 155             | changing 92                             |
| formatting 155, 200                    | defining custom 88                      |
| hyperlinks 150                         | database objects 6                      |
| inserting padding between 169          | See also objects                        |
| labels 157–158                         | attaching to email messages 53          |
| layouts 191                            | deleting 17                             |
| margins 168                            | dependencies 22                         |
| modifying Control Source property for  | exporting to another Access database 53 |
| reports 189                            | filtering 32                            |
| moving/positioning 147–148             | renaming 40                             |
| properties 151–155                     | restoring from backup 40–41             |
| reports 182                            | saving queries as 116                   |
| selecting on reports 200               | shortcuts 33                            |
| setting properties 200                 | Unassigned Objects 33                   |
| setting tab order 163                  | databases                               |
| sizing/spacing 149                     | back-end 41                             |
| subreport, adding 190                  | backing up 39                           |
| web browsers 150                       | compacting and repairing 37–39          |
| corrupt databases, repairing 39        | compacting on close 37                  |
| Count function 131                     | creating 6–9                            |
| crosstab queries, creating 104–107     | default file format, setting 6          |
| Crosstab Query Wizard 105–107          | default folder, setting 6               |
| Currency data type 60                  | encrypting 43–44                        |
| Cycle form property 163                | front-end 41                            |
|                                        | naming 7                                |
| D                                      | Northwind Traders sample 8              |
|                                        | opening for exclusive access 37–38      |
| data                                   | restoring 39–41                         |
| exporting 54 exporting to Excel 51     | restricting access 43–44                |
| . •                                    | saving as templates 48–50               |
| exporting to text files 52             | splitting 41–43                         |
| importing from Access databases 12, 14 | Datasheet view 7                        |
| importing from Excel 10–11             | adding field validation rules 90        |
| importing from YAM files 15            | adding records 75                       |
| importing from XML files 15            | -                                       |

| deleting fields 88                           | E                                                |
|----------------------------------------------|--------------------------------------------------|
| filtering by selection 83                    | omail massages attaching database                |
| filtering tables 79                          | email messages, attaching database objects to 53 |
| formatting forms 171                         | embedded queries 188                             |
| inserting Quick Start data types 88          | encoding schemes 52                              |
| renaming fields 88                           | enforcing referential integrity 22               |
| tables in 58                                 | exam See Microsoft Office Specialist             |
| date filters 80                              | Excel                                            |
| Date/Time data type 60                       | exporting data to 51                             |
| Default View form property 142               | importing data from 10–11                        |
| delete query 110–111, 113                    | importing data into new tables 13–14             |
| delimited text files                         | Excel worksheets, linking to 65                  |
| exporting data to 52                         | export steps, saving 51, 53–54                   |
| importing 13                                 | exporting                                        |
| design grid, showing/hiding 147              | data as fixed-width text files 52                |
| Design view 7                                | data formats 52                                  |
| adding field validation rules 90             | data to delimited text files 52                  |
| adding fields to tables 87                   | data to Excel 51                                 |
| adding table descriptions 72                 | data to text files 52                            |
| aligning form controls 149                   | data to XML files 52–53                          |
| creating crosstab queries 107                | database objects 53                              |
| creating forms 141–142                       | encoding schemes 52–53                           |
| deleting fields 89                           | report data 53                                   |
| form controls 147                            | schema 52–53                                     |
| inserting fields in tables 87                | exports, running saved 53–54                     |
| inserting table rows 87                      | Expression Builder 127–128, 197                  |
| opening reports 183                          | Expression function 131                          |
| opening tables 26                            | expressions 126                                  |
| queries 103–104                              | arithmetic operators 132                         |
| renaming fields 88                           | comparison operators 132–133                     |
| running queries 99                           | logical operators 132                            |
| saving queries 116                           | external data, appending records from 76–77      |
| sizing/spacing form controls 149             |                                                  |
| tables in 58, 61                             | F                                                |
| Dynaset (Inconsistent Updates) record source | Г                                                |
| type 156                                     | field properties 86, 90–92                       |
| Dynaset record source type 156               | fields                                           |
|                                              | See also tables                                  |
|                                              | adding to queries 121                            |
|                                              | adding to tables 86–87                           |

| fields (continued)                        | by selection, in Datasheet view 83      |
|-------------------------------------------|-----------------------------------------|
| adding validation rules in Design view 90 | records 79–81                           |
| automatically incrementing values 94      | filters                                 |
| automating values 92-94                   | advanced, creating 83                   |
| calculated, using expressions 126–128     | saving as queries 84                    |
| changing captions 91                      | using queries as 84                     |
| changing data types 92                    | finding                                 |
| changing order in queries 121             | objects 32                              |
| changing sizes of 91                      | records 29, 78                          |
| data types 59–62                          | templates 9                             |
| deleting 87                               | First function 131                      |
| deleting from queries 121                 | font schemes 168                        |
| deleting in Datasheet view 88             | footers                                 |
| deleting in Design view 89                | inserting on forms 172–173              |
| deleting values 76                        | inserting on reports 200–201            |
| filtering by, in Datasheet view 83        | foreign key 24–25                       |
| formatting in queries 123–124             | form backgounds, images 170             |
| formatting in tables 92–94                | form controls                           |
| freezing 69–70                            | adding/removing 151                     |
| hidden, showing 70                        | aligning in Design view 149             |
| hiding 69-70                              | anchoring 169                           |
| input masks 92–94                         | appearance of 154                       |
| inserting in tables 87                    | background color 155                    |
| properties 61                             | changing order of 149                   |
| removing primary key 26                   | configuring properties 155              |
| renaming in Datasheet view 88             | formatting 155                          |
| renaming in Design view 88                | hyperlinks 150                          |
| setting default values 91                 | inserting padding between 169           |
| setting properties in queries 124         | managing labels 157–158                 |
| showing/hiding in queries 122             | margins 168                             |
| sizes 60                                  | moving/positioning 147–148              |
| unfreezing 70                             | properties 151–155                      |
| updating values 75                        | setting tab order 163                   |
| validation rules 89–90                    | sizing/spacing in Design view 149       |
| filter criteria, setting 128–130          | web browsers 150                        |
| filtering                                 | form footers/headers, inserting 172–173 |
| advanced options 81                       | Form Wizard 138–139                     |
| by field, in Datasheet view 83            |                                         |
| by form 83                                |                                         |

| forms                                                                                               | G                                                                           |
|----------------------------------------------------------------------------------------------------|-----------------------------------------------------------------------------|
| adding controls 151                                                                                 |                                                                             |
| adding images as backgrounds 170, 171<br>anchoring controls 169<br>applying alternate row color 171 | grid, hiding/showing 147<br>grouping data using operators 132–133<br>groups |
| applying alternate row color 171 applying themes 167                                                | adding objects to 34                                                        |
| creating from scratch 139–143                                                                       | creating in Navigation Pane 34                                              |
| creating from templates 144–145                                                                     | object shortcuts 33                                                         |
| creating quick forms 137                                                                            |                                                                             |
| data source 156–157                                                                                 | Н                                                                           |
| Design view 141–142                                                                                 | boodors                                                                     |
| displaying as splash screen 50                                                                      | headers<br>inserting on forms 172–173                                       |
| elements of 137                                                                                     | inserting on reports 200–201                                                |
| filtering by 83                                                                                     | hyperlink control 150                                                       |
| form field list, displaying 143                                                                     | Hyperlink data type 60                                                      |
| Form Wizard 138–139                                                                                 | Hyperlink form control 153                                                  |
| formatting in Datasheet view 171                                                                    | ,,                                                                          |
| inserting headers/footers 172–173                                                                   | 1                                                                           |
| inserting mages 173                                                                                 | •                                                                           |
| inserting padding between controls 169<br>Layout view 139–140                                       | Image form control 154                                                      |
| merging cells in Layout view 148                                                                    | images                                                                      |
| modifying data source 157                                                                           | form backgounds 170–171<br>inserting on forms 173                           |
| moving controls 147–148                                                                             | setting properties 171                                                      |
| navigation 30–31                                                                                    | importing                                                                   |
| printing 164                                                                                        | data from Access databases 12, 14                                           |
| properties 142–143                                                                                  | data from Excel 10–11                                                       |
| property sheet, opening 143                                                                         | delimited text files 13                                                     |
| record source 156                                                                                   | Excel data into new tables 13–14                                            |
| removing controls 151                                                                               | objects 12                                                                  |
| saving 145                                                                                          | Outlook folders 13, 16–17                                                   |
| setting as startup option 31                                                                        | queries 13                                                                  |
| setting properties 143–146                                                                          | relationships 12                                                            |
| setting tab order 162–163                                                                           | SharePoint lists 13, 16                                                     |
| sorting records 165                                                                                 | tables 12                                                                   |
| specifying text box margins 169                                                                     | XML files 13                                                                |
| splitting cells in Layout view 148 subforms 158                                                     | inner joins 114                                                             |
| functions in summary queries 131                                                                    | input masks 92–94                                                           |
| ranctions in summary queries (5)                                                                    |                                                                             |

| J                                         | M                                                        |
|-------------------------------------------|----------------------------------------------------------|
| joins 114                                 | mail-merge, exporting object data to use in 53           |
| К                                         | make-table query 109–112                                 |
|                                           | many-to-many relationships 21                            |
| key fields, setting 24–25                 | margins                                                  |
|                                           | form controls 168                                        |
| L                                         | reports 47, 195                                          |
| Label form control 153                    | Max function 131                                         |
| labels                                    | Microsoft Office Specialist                              |
| adding to reports 192                     | certification xvi                                        |
| form controls 157–158                     | exam tips xvi–xviii<br>objective domain xvi              |
| properties 191                            | Min function 131                                         |
| turning off error checking 192            | Min Max Buttons form property 142                        |
| Last function 131                         | multiple-table query 113–115                             |
| Layout view                               | multiple table query 113 113                             |
| control layouts 191                       | N                                                        |
| creating forms 140–141                    | IN                                                       |
| merging cells 148                         | Name AutoCorrect options, setting 73                     |
| moving controls 148                       | Name form control 152                                    |
| opening reports 183                       | named ranges, linking to 65                              |
| positioning forms 168 splitting cells 148 | naming                                                   |
|                                           | databases 7                                              |
| layouts, reports 180<br>left joins 114    | queries 115                                              |
| Line form control 154                     | navigation area 20                                       |
| linked tables                             | navigation area 29  Navigation Buttons form property 142 |
| creating 62–64                            | Navigation Caption form property 142                     |
| managing 66                               | Navigation form control 153                              |
| linking                                   | navigation forms 30–31                                   |
| to Excel worksheets 65                    | Navigation Pane                                          |
| to named ranges 65                        | adding table descriptions 72                             |
| tables to other Access database tables 64 | creating categories 34                                   |
| to text files 65                          | creating groups 34                                       |
| List box form control 153                 | displaying objects in 31–34                              |
| List Box Wizard 150                       | running queries 99                                       |
| logical operators 132                     | Northwind Traders database 8                             |
| Long Text data type 59                    | Number data type 60                                      |
| Lookup Wizard data type 61                |                                                          |

| 0                                            | print options, setting 47                 |
|----------------------------------------------|-------------------------------------------|
| objects                                      | print preview 47–48                       |
| See also database objects                    | printing<br>forms 164                     |
| adding to groups 34                          | records 46–48                             |
| changing views 34–35                         |                                           |
| displaying in Navigation Pane 31–34          | reports 46–48<br>selected records 48      |
| importing 12                                 |                                           |
| sorting in Navigation Pane 32                | setting options 47                        |
| themes 166                                   | property sheets, opening for reports 183  |
| viewing dependencies 23                      | _                                         |
| OLE Object data type 60                      | Q                                         |
| On Click form control property 151           | queries                                   |
| On Enter form control property 151           | action queries 109–113                    |
| On Exit form control property 151            | adding fields to 121                      |
| one-to-many relationships 20                 | adding tables 115                         |
| one-to-one relationships 21                  | append query 110, 112–113                 |
| operators, grouping data by using 132–133    | changing field order 121                  |
| Option button form control 154               | criteria 128–129                          |
| Order By form property 165                   | crosstab query, creating 104–107          |
| Order By On Load form property 165           | Crosstab Query Wizard 105–107             |
| outer joins 114–115                          | delete query 110-111, 113                 |
| Outlook folders, importing                   | deleting columns in query design grid 121 |
| 13, 16–17                                    | deleting fields 121                       |
|                                              | Design view 103–104                       |
| P                                            | expressions 126                           |
| •                                            | filtering results 128–130                 |
| Page break form control 154                  | formatting fields 123–124                 |
| page orientation, specifying for reports 197 | grouping records in 131                   |
| page size, specifying for reports 196        | importing 13                              |
| parameter queries, creating 107–108          | inserting columns in design grid 121      |
| passwords 44                                 | joins 114                                 |
| PDF files, saving queries as 117             | make-table query 109–112                  |
| Picture Alignment property 170               | multiple-table query 113–115              |
| Picture property 170                         | naming 115                                |
| Picture Size Mode property 170               | parameter queries, creating 107–108       |
| Picture Tiling property 170                  | printing selected records 48              |
| Picture Type property 170                    | Query Designer 98–101                     |
| primary key 24–26                            | removing tables 115                       |

| queries (continued)                  | grouping in queries 131                  |
|--------------------------------------|------------------------------------------|
| renaming 120                         | grouping in reports 185, 187             |
| running 98–99                        | navigating 28–29                         |
| saving 115–117                       | printing 46–48                           |
| saving filters as 84                 | sorting from Home tab 82                 |
| select queries, creating 99-104      | sorting in forms 165                     |
| setting field properties 124         | sorting in queries 123                   |
| setting up outer joins in tables 115 | sorting in reports 186                   |
| showing/hiding fields 122            | sorting in tables 78–79                  |
| Simple Query Wizard 100, 102–103     | sorting using shortcut menu 82           |
| sorting records 123                  | Rectangle form control 154               |
| specifying sort order 123            | referential integrity 75                 |
| summary queries 130–131              | cascade options 22                       |
| Total row 130–131                    | enforcing 22                             |
| update queries 110–111, 113          | relational database management system 20 |
| using as filters 84                  | relationships                            |
| viewing summary data 132             | See also tables                          |
| zooming cells 128                    | creating 20–21, 23–24, 66                |
| Query Builder 156                    | displaying in Relationships window 23    |
| Query Designer 98–101                | editing 22                               |
| quick forms, creating 137            | importing 12                             |
| Quick Start data types, inserting in | the many side 66                         |
| Datasheet view 88                    | modifying 24                             |
|                                      | the one side 66                          |
| R                                    | and select queries 100                   |
|                                      | specifying join type 115                 |
| record indicator 28                  | types 20–21                              |
| Record Selectors form property 142   | renaming                                 |
| record source 156, 187–189           | fields 88                                |
| records                              | queries 120                              |
| See also tables                      | tables 72–73                             |
| adding in Datasheet view 75          | repairing databases 38–39                |
| appending to tables 76–77            | Report Wizard 177–180                    |
| deleting 76                          | reports                                  |
| filtering 79–81                      | adding controls 190                      |
| finding 29, 78, 128–129              | adding labels 192                        |
| going to 29                          | adding subreport controls 190            |
|                                      |                                          |

| margins 47, 195 modifying Control Source property for controls 189 modifying record sources 188 opening in Design view 183 opening in Layout view 183 opening property sheets 183 page setup options 194–195 print preview 47 printing 46–48 saving 183 sections 180–181 selecting controls 200 setting properties 200 sorting records 186 specifying page orientation 197 specifying page size 196 summarizing values 187 restoring database objects 40–41 databases 39–41 right joins 114 rows, inserting in tables 87  Snapshot record source property sorting records 78–79, 82 splash screens, displaying forms splitting databases 41–43 startup page 8 StDev function 131 Subform/subreport form control subforms, creating 158–159 subreport controls, adding 190 summary queries 130–131  T Tab form control 153 tab order of form controls 162–1 tables See also fields; records; relation adding descriptions 72 adding to queries 115 appending records 76–77 creating 58–62 creating from templates using |
|----------------------------------------------------------------------------------------------------|
|----------------------------------------------------------------------------------------------------|

| tables (continued)                         | saving databases as 48–50                   |
|--------------------------------------------|---------------------------------------------|
| creating relationships 23–24               | sharing 49                                  |
| in Datasheet view 58                       | Task Management 8                           |
| default 7                                  | Text box form control 152                   |
| in Design view 58, 61                      | text boxes, specifying margins on forms 169 |
| displaying in Relationships window 23      | text files                                  |
| filtering 79–81                            | exporting data to 52                        |
| freezing fields 69–70                      | importing data from 13-15                   |
| hiding fields 69–70                        | linking to 65                               |
| importing 12                               | text filters 80                             |
| importing Outlook folders as 16–17         | text formatting in fields 123–124           |
| inserting fields 87                        | themes                                      |
| inserting rows in Design view 87           | applying to forms 167                       |
| linked 62–64                               | inherited 166                               |
| linking to other Access database tables 64 | modifying color schemes 167                 |
| opening in Design view 26                  | modifying font schemes 168                  |
| printing selected records 48               | Themes gallery 166                          |
| removing from queries 115                  | Toggle button form control 154              |
| removing from Relationships window 23      | Total row, adding/removing 71               |
| renaming 72–73                             | trace error buttons 191                     |
| setting foreign key 26                     |                                             |
| setting primary key 26                     | U                                           |
| setting up outer joins 115                 | _                                           |
| showing hidden fields 70                   | Unassigned Objects group 33                 |
| Total row 71                               | Unbound object frame form control 154       |
| unfreezing fields 70                       | update query 110–111, 113                   |
| Task Management desktop template 8         |                                             |
| templates                                  | V                                           |
| as application parts 50                    | validation messages, creating 90            |
| categorizing 49                            | validation rules, adding to fields 89–90    |
| creating databases from 9                  | Varifunction 131                            |
| creating tables using application          | Visible form control property 151           |
| parts 66–67                                | visible form control property 157           |
| displaying descriptions of 8 finding 9     |                                             |
| 1111011101 9                               |                                             |

location of 48

### W

Web browser form control 153 Where function 131 worksheets, importing data from 10

# X

XML files
exporting data to 52–53
importing 13
importing data from 15
XPS files, saving queries as 117

### Υ

Yes/No field type 60

## Ζ

zoom levels, previewing reports 47